IJS delovno poročilo IJS DP-13100 (ver. 5.04, 2020) May 2021

# Marko Bohanec

# DEXi: Program for Multi-Attribute Decision Making User's Manual

Version 5.05

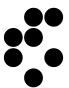

# **Contents**

| Co |      | ıts                                      |      |
|----|------|------------------------------------------|------|
| 1  | In   | troduction                               | 5    |
|    | 1.1  | Availability                             | 5    |
|    | 1.2  | Functionality                            | 5    |
|    | 1.3  | Applications                             | 6    |
|    | 1.4  | Development and history                  | 7    |
|    | 1.5  | Versions                                 | 7    |
|    | 1.6  | Credits                                  | 9    |
|    | 1.7  |                                          |      |
| 2  | Ва   | asic concepts                            |      |
|    | 2.1  | Decision Analysis                        |      |
|    | 2.2  | Decision Problem                         |      |
|    |      | Decision Process                         |      |
|    |      | 3.1 Participants of the Decision Process |      |
|    | 2.   | 3.2 Decision Problem Identification      |      |
|    | 2.4  | Decision Model                           | . 12 |
|    | 2.5  | Multi-Attribute Model                    | . 12 |
|    | 2.6  | Qualitative Multi-Attribute Model        |      |
|    | 2.7  |                                          |      |
|    | 2.8  | Tree of Attributes                       |      |
|    | 2.   | 8.1 Interpretation                       | 13   |
|    | 2.   | 8.2 Linked Attributes                    |      |
|    |      | 8.3 Recommendations                      |      |
|    | 2.9  | Scale                                    |      |
|    |      | 9.1 Example scales                       |      |
|    |      | 9.2 Recommendations                      |      |
|    | 2.10 |                                          |      |
|    |      | 10.1 Intervals                           |      |
|    |      | 10.2 Complex Rules                       |      |
|    |      | 10.3 Weights                             |      |
|    | 2.11 | ·                                        |      |
|    | 2.12 |                                          |      |
|    | 2.13 |                                          |      |
| 3  |      | EXi components and commands              |      |
| J  | 3.1  | DEXi Model                               |      |
|    | 3.2  | DEXI Model                               |      |
|    | 3.3  | Main Toolbar                             |      |
|    | 3.4  | File Menu                                |      |
|    |      | 4.1 Option Data File                     |      |
|    | _    | 4.2 Function Data File                   |      |
|    | 3.5  | Edit Menu                                |      |
|    | 3.6  | Window Menu                              |      |
|    | 3.7  | Help Menu                                |      |
|    | 3.8  | Model Window                             |      |
|    | 3.9  | Model Page                               |      |
|    |      | 9.1 Workspace                            |      |
|    |      | 9.2 Commands                             |      |
|    | 3.   | 9.3 Remarks                              | 29   |
|    | 3.   | 9.4 Tree View                            |      |
|    | 3.10 |                                          |      |
|    | -    | 10.1 Workspace                           |      |
|    |      | 10.2 Commands                            |      |
|    |      | 10.3 Remarks                             |      |
|    | 3.11 |                                          |      |
|    |      | 11.1 Table                               |      |
|    | _    | 11.2 Toolbars                            |      |
|    |      | 11.3 Pop-up Menu                         |      |
|    | ٥.   | 11.7 Oldidə bal                          | 04   |

|   | 3.11.          |                                                            | 34       |
|---|----------------|------------------------------------------------------------|----------|
|   | 3.11.          |                                                            |          |
|   | 3.11.          |                                                            |          |
|   | 3.11.<br>3.11. |                                                            | ડ/<br>၁၀ |
|   | 3.11.          | Options Page                                               |          |
|   | 3.12.          | · · · · · · · · · · · · · · · · · · ·                      |          |
|   | 3.12.          | ·                                                          |          |
|   |                | 3 Remarks                                                  |          |
|   |                | Evaluation Page                                            |          |
|   | 3.13.          | 1 Workspace                                                | 41       |
|   | 3.13.          | 2 Commands                                                 |          |
|   | 3.14           | Analysis Menu                                              |          |
|   |                | 1 Option analyses                                          |          |
|   |                | Charts Page                                                |          |
|   |                | 1 Workspace                                                |          |
|   |                | 2 Commands                                                 |          |
|   | 3.16<br>3.16.  | Report                                                     |          |
|   | 3.16.          | Preview                                                    |          |
|   | 3.18           | Internal browser                                           |          |
|   | 3.10           | Settings                                                   |          |
|   | 3.19           |                                                            |          |
|   | 3.19.          |                                                            |          |
|   |                | 3 Advanced Page                                            |          |
| 4 |                | mple: Car Evaluation Model                                 |          |
|   |                | ree of Attributes for Car Evaluation                       |          |
|   | 4.1.1          |                                                            |          |
|   | 4.1.2          | 71                                                         |          |
|   | 4.1.3          |                                                            |          |
|   |                | cales for Car Evaluation                                   |          |
|   |                | tility Functions for Car Evaluation                        |          |
|   | 4.3.1          |                                                            |          |
|   | 4.3.2          |                                                            |          |
|   | 4.3.3          | Complex rules and weightsescription and Evaluation of Cars |          |
|   | 4.4.1          |                                                            |          |
|   |                | ome Car Option Analyses                                    |          |
|   | 4.5.1          | ·                                                          |          |
|   | 4.5.2          |                                                            |          |
|   | 4.5.3          |                                                            |          |
|   | 4.6 S          | ome Car Evaluation Charts                                  | 56       |
|   | 4.6.1          |                                                            |          |
|   | 4.6.2          |                                                            |          |
| _ | 4.6.3          |                                                            |          |
| 5 |                | ner reading                                                |          |
|   |                | ocumentation in Slovene                                    |          |
| _ |                | ublications                                                |          |
| 6 |                | ii Versions                                                |          |
|   |                | ersion 2.0                                                 |          |
|   | 6.1.1          |                                                            |          |
|   | 6.1.2<br>6.1.3 | 1 1 3 1 1 1 1 1 1 1 1 1 1 1 1 1 1 1 1 1                    |          |
|   | 6.1.4          |                                                            |          |
|   | _              | ersion 3.0                                                 |          |
|   | 6.2.1          | New program features                                       |          |
|   | 6.2.2          |                                                            |          |
|   | 6.2.3          |                                                            |          |
|   | 6.2.4          | Bug fixes                                                  | 64       |
|   |                | ersion 3.01                                                | 64       |
|   | 6.3.1          | - 1 - 3                                                    |          |
|   | 6.3.2          | ŭ                                                          |          |
|   |                | ersion 3.02                                                |          |
|   | 6.4.1          |                                                            |          |
|   | 6.4.2          | Bug fixes                                                  | ७4       |

| 6.5 Version 3.03            | 65 |
|-----------------------------|----|
| 6.5.1 New program features  |    |
| 6.5.2 Bug fixes             |    |
| 6.6 Version 3.04            |    |
| 6.6.1 New program features  |    |
| 6.6.2 Bug fixes             | 65 |
| 6.7 Version 4.00            | 65 |
| 6.7.1 Technical issues      | 65 |
| 6.7.2 New program features  | 66 |
| 6.8 Version 4.01            | 66 |
| 6.8.1 Technical issues      | 66 |
| 6.8.2 New program features  |    |
| 6.8.3 Bug fixes             | 66 |
| 6.9 Version 5.00            | 66 |
| 6.9.1 Licensing             | 66 |
| 6.9.2 Technical issues      | 66 |
| 6.9.3 New program features  | 66 |
| 6.9.4 Bug fixes             | 67 |
| 6.10 Version 5.01           | 67 |
| 6.10.1 Bug fixes            | 67 |
| 6.11 Version 5.02           | 67 |
| 6.11.1 New program features | 67 |
| 6.12 Version 5.03           | 67 |
| 6.12.1 Technical issues     | 67 |
| 6.12.2 New program features | 67 |
| 6.12.3 Bug fixes            | 67 |
| 6.13 Version 5.04           | 67 |
| 6.13.1 New program features | 67 |
| 6.14 Version 5.05           | 67 |
| 6.14.1 Technical issues     | 67 |
| 6.14.2 New program features | 68 |
| 6.14.3 Bug fixes            |    |
| INDEX                       | 69 |
|                             |    |

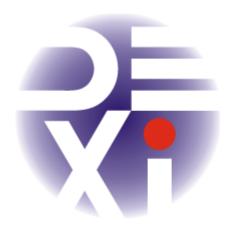

# **DEXi**

Version 5.05

# Program for multiattribute decision making

© Copyright 1999-2021

Developed in collaboration:
Jožef Stefan Institute, Ljubljana
Faculty of Organisational Sciences, Kranj
Ministry of Education, Science and Sport
of the Republic of Slovenia

# 1 Introduction

DEXi is a computer program for multi-attribute decision making. It is aimed at interactive development of qualitative multi-attribute decision models and the evaluation of options. This is useful for supporting complex decision-making tasks, where there is a need to select a particular option from a set of possible ones so as to satisfy the goals of the decision maker. A multi-attribute model is a hierarchical structure that represents the decomposition of the decision problem into sub-problems, which are smaller, less complex and possibly easier to solve than the complete problem.

Models developed by DEXi are qualitative and generally consist of qualitative (discrete) attributes. This makes DEXi particularly suitable for solving sorting/classification decision-analysis tasks, where options need to placed in a finite number of predefined categories.

# 1.1 Availability

DEXi is implemented in Delphi and runs on Microsoft Windows platforms. The latest version can be downloaded from:

## http://kt.ijs.si/MarkoBohanec/dexi.html

DEXi is distributed as "freeware", fully functional software that can be used free of charge for all types of applications. The software is provided "as-is", without source and without any express or implied warranty. Please see the file License.txt, distributed with the software.

For further information on DEXi, please contact Marko Bohanec (marko.bohanec@ijs.si). Any feedback on your experience with DEXi will be greatly appreciated.

## 1.2 Functionality

DEXi supports two basic tasks:

- development of <u>qualitative multi-attribute models</u>;
- 2. application of these models for the evaluation and analysis of decision options.

The models are developed by defining:

- <u>attributes</u>: qualitative variables that represent decision sub-problems,
- scales: ordered or unordered sets of symbolic values that can be assigned to attributes,
- tree of attributes: a hierarchical structure representing the decomposition of the decision problem,

• <u>utility functions</u>: rules that define the aggregation of attributes from bottom to the top of the tree of attributes.

In the evaluation and analysis stage, DEXi facilitates:

- description of options: defining the values of basic attributes (terminal nodes of the tree),
- evaluation of options: a bottom up aggregation of option values based on utility functions,
- <u>analysis</u>: what-if analysis, "plus-minus-1" analysis, selective explanation, option generation and comparison of options,
- reporting: graphical and textual presentation of models, options and evaluation results.

DEXi differs from most conventional multi-attribute decision modeling tools in that it uses qualitative (symbolic) attributes instead of quantitative (numeric) ones. Also, aggregation (utility) functions in DEXi are defined by *if-then* decision rules rather numerically by weights or some other kind of formula. (However, DEXi does support weights indirectly.)

In comparison with its predecessor <u>DEX</u>, DEXi has a more modern and more convenient user interface. Also, it has better graphical and reporting capabilities, and facilitates the use of weights to represent and assess qualitative utility functions. On the other hand, DEXi is somewhat less powerful than DEX in dealing with incomplete option descriptions: DEX employs probabilistic and fuzzy distribution of values, while DEXi facilitates only the use of crisp or unknown option values.

# 1.3 Applications

DEXi is particularly suitable for solving complex decision problems, which typically involve:

- many (say, 15 or more) <u>attributes</u>,
- many options (10 or more),
- judgment, which prevalently requires qualitative reasoning rather than numerical evaluation,
- classification and sorting of options into predefined categories,
- inaccurate and/or missing data,
- group decision making, which requires communication and explanation.

For successful application, DEXi requires sufficient resources, in particular expertise and time for developing a <a href="DEXi model">DEXi model</a>.

Some typical application areas and decision problems, in which DEX and DEXi have been used so far, are the following:

- 1. Information technology
  - o evaluation of computers
  - evaluation of software
  - evaluation of Web portals
- 2. Projects
  - evaluation of projects
  - evaluation of proposals and investments
  - product portfolio evaluation
- 3. Companies
  - o business partner selection
  - o performance evaluation of companies
- 4. Personnel Management
  - personnel evaluation
  - o selection and composition of expert groups
  - evaluation of personal applications for jobs
- 5. Medicine and Health-Care
  - o risk assessment
  - diagnosis and prognosis

#### 6. Other Areas

- granting personal/corporate loans
- assessment of technologies
- assessments in ecology and environment
- o assessments in agronomy

# 1.4 Development and history

DEXi has been developed in collaboration of the:

- Department of Knowledge Technologies, Jožef Stefan Institute, Ljubljana, Slovenia, and
- <u>University of Maribor</u>, <u>Faculty of Organizational Sciences</u>, Kranj, Slovenia.

The initial development was financially supported by the Ministry of Education, Science and Sport of the Republic of Slovenia within the *Ro (Computer Literacy) Programme* (1999–2000).

The development of DEXi started in 1999. The motivation was twofold. First, it was conceived as a successor to DEX, a successful program for multi-attribute modeling. Until 1999, DEX had been used in several tens of real-life decision situations (see publications on the DEX web page). However, as a MS-DOS program, DEX was becoming outdated and less convenient for its users. Second, in that time in Slovenia, the DEX methodology was taught in several university courses, and there were initiatives to introduce it into secondary schools as well. Thus, there was a strong need for a simple computer program to be used in decision-modeling courses in secondary schools and universities.

Consequently, DEXi's design is a trade-off between these two requirements. It has a convenient MS Windows user interface, which has been kept as simple as possible. Some advanced DEX features have been deliberately dropped, such as: probability and fuzzy distributions of values, chain attributes, advanced transformations of utility functions, some settings and reports. In order to deal with missing, incomplete or uncertain data, DEXi employs value sets instead of more complex value distributions of DEX. On the other hand, more emphasis has been put on graphical and reporting capabilities in DEXi. Also, DEXi adds a new functionality to the treatment of attribute weights.

The first version of DEXi was developed in 2000 as part of the project called *Expert Systems in Education*. The project's acronym was *ESi*, where the letter "i" indicated "education" in Slovenian ("izobraževanje"). The name DEXi (pronounced "DEXy") was coined using the same pattern to mean "DEX for Education".

In subsequent years, DEXi was increasingly used not only in education, but also in more and more advanced decision-support projects. Some extremely complex decision models were developed in international projects, proving – somewhat surprisingly – that DEXi was suitable not only for education, but also for supporting complex real-life decision problems. Inevitably, in order to address these requirements, DEXi was being gradually upgraded with new advanced features, such as new methods for option analysis, import/export features and undo/redo functionality.

## 1.5 Versions

DEXi version 1.00 was released in 2000, with a Slovenian user interface only.

DEXi versions 1.01 through 1.04 were gradually released in the period 2001-2006. They addressed only bug fixes and the addition of Slovenian help. There were no major functional additions or improvements.

DEXi version 1.02 with English user interface was released in 2001.

DEXi version 2.00 was released in 2007, introducing a number of additions and improvements:

Slovenian and English user interface for the same functionality,

- · editing options,
- editing utility functions,
- importing/exporting options,
- exporting utility functions,
- report and report settings,
- improved DEXi file format,
- English help,
- installation package,
- improved DEXi web page,
- bug fixes.

## DEXi version 3.00 was released in 2008:

- undo/redo functionality,
- · option analysis functionality,
- improved option data entry,
- updated English help and DEXi web page,
- bug fixes.

## DEXi version 3.01 was released in May 2009:

- added exporting of attribute tree (two formats: tab-delimited and GML),
- bug fixes.

## DEXi version 3.02 was released in October 2009:

- added model description editor,
- added a new operation to join attributes,
- added searching functionality,
- · improved status displays,
- bug fixes.

#### DEXi version 3.03 was released in March 2011:

- added descriptions, summary displays and rounding control of utility functions,
- added import and copy/paste functionality for utility functions,
- new report: Function summary,
- exporting reports to tab-delimited files,
- · extended searching functionality,
- bug fixes.

## DEXi version 3.04 was released in December 2012:

- added html reports,
- improved Function Editor: added attribute information display and inconsistency warning,
- bug fixes.

# DEXi version 4.00 was released in July 2013:

- major technical advance by porting source code from Delphi 5 to Delphi 2007, which was enabled by porting the charting component from TeeChart Pro V4 to TeeChart 2012,
- consequently, a major reconstruction of charting and reporting modules,
- · added function status report,
- added highlighting of inconsistent decision rules.

## DEXi version 4.01 was released in November 2014:

- · added a 3D chart for displaying utility functions,
- controlling screen font size for presentations and better readability,
- · auto-resizing of table columns,
- reconstruction of internal DEX model library,
- bug and stability fixes.

DEXi version 5.00 was released in July 2015:

- major technical advance by porting source code from Delphi 2007 to Delphi XE7,
- granting a "freeware" license for all types of applications,
- added scale reversal,
- added model protection from editing,
- · extended function status reports,
- bug and stability fixes.

DEXi version <u>5.01</u> was released in November 2015:

bug and stability fixes.

DEXi version 5.02 was released in February 2016:

• added functionality: File/Save as... to JavaScript (.js).

DEXi version 5.03 was gradually developed 2018–19 and not released to public:

- added value intervals settings for scales,
- fixed computation of normalized weights,
- speedup of complex rules generation,
- bug, text and stability fixes.

DEXi version 5.04 was released in April 2020:

- inconsistency indication for elementary rules,
- improved mouse handling in previews.

DEXi version 5.05 was released in May 2021:

- added Option generator,
- added MSI and portable (.zip) installation packages.

Section 6 provides a more detailed description of different versions of DEXi.

## 1.6 Credits

Marko Bohanec: Design and programming, documentation, English help, Web pages

Vladislav Rajkovič: Initial design and management, educational aspects

Eva Jereb: Slovenian help

Uroš Rajkovič: English translation of version 1.02

Zarja Vintar: DEXi logo

## 1.7 Acknowledgments

Jordan Russell, <a href="http://www.jrsoftware.org/">http://www.jrsoftware.org/</a>, Inno Setup AHA-SOFT, <a href="http://www.aha-soft.com/">http://www.aha-soft.com/</a>, some application icons Steema TeeChart for VCL/FMX, <a href="http://www.steema.com/teechart/vcl">http://www.steema.com/teechart/vcl</a>

# 2 Basic concepts

# 2.1 Decision Analysis

Decision Analysis is a discipline popularly known as "Applied Decision Theory". It provides a framework for analyzing decision problems by:

- structuring and breaking them down into more manageable parts,
- explicitly considering the possible options (alternatives), available information, involved uncertainties, and relevant preferences of the decision maker(s),
- combining these in order to arrive at optimal or at least 'sufficiently good' decisions.

Decision Analysis, and the <u>DEXi</u> program as well, are aimed at *supporting* people in making decisions rather than *making* decisions themselves. For this purpose, they provide methods and tools for developing <u>decision models</u> and using them for the <u>evaluation</u> and <u>analysis</u> of options.

#### 2.2 Decision Problem

In <u>Decision Analysis</u>, a *decision problem* is understood primarily as a *problem of choice*, which is defined as follows:

- Given a set of options (also called alternatives), which typically represent some object or actions, either
- choose an option that best satisfies the goals (objectives) of the decision maker, or
- rank the options according to these goals.

Making a choice usually occurs as part of a decision process.

Decision Analysis and <u>DEXi</u> are particularly interested in *complex* decision problems, that is, problems which are for some reason considered difficult by the decision maker and require careful elaboration and analysis. Complex decision problems are usually characterized by:

- Novelty: the decision maker is confronted with the problem for the first time and has insufficient knowledge or skills to address the problem;
- Unclearness: unclear understanding of the problem and its goals, unknown or incompletely defined options;
- Uncertainty: existence of possible events that cannot be controlled by the decision maker, but can affect the decision or its consequences (for example: competition response, weather);
- Multiple and possibly conflicting goals:
- Group decision-making: involvement of different decision-makers or groups that have different and possibly conflicting goals;
- Important consequences of the decision (such as possible big financial losses or environmental impacts);
- Limited resources to conduct the decision process (most often: available time and expertise).

# 2.3 Decision Process

The ultimate goal of a *decision process* is to solve a <u>decision problem</u>, that is, to make a decision. In <u>Decision Analysis</u>, the decision process is understood as a process of careful and in-depth analysis of the decision problem. It involves a systematic acquisition and organization of knowledge about the decision problem, which is done by <u>participants of the decision process</u> and typically includes:

- assessing the problem,
- collecting and verifying information,
- identifying options (alternatives),

- anticipating consequences of decisions,
- making the choice using sound and logical judgment based on available information,
- justification and informing others of the decision and its rationale,
- · evaluating decisions and their consequences.

In general, such a process should:

- provide all the information needed for a 'sufficiently good' decision,
- reduce the chance of overlooking important information and making other errors,
- improve the effectiveness and efficiency of the decision-making, and
- · improve the quality of the decision itself.

Usually, the decision process involves at least the following steps:

- 1. Problem identification
- 2. Modeling: developing a decision model
- 3. Evaluation and analysis of options
- 4. Choice: making the decision
- 5. Implementation of the decision

The decision-support tool DEXi is primarily used in the steps 2 and 3.

## 2.3.1 Participants of the Decision Process

In general, a typical <u>decision process</u> involves up to four types of participants, either individuals or groups:

- 1. Stakeholders (also called decision problem owners): individuals or organizations that have a legitimate interest in the decision-making problem. Usually, these are the ones that need to make the final decision, and are also responsible for that decision.
- 2. *Experts*: People knowledgeable in the field so that they can provide information and advice relevant for the decision. They may contribute to the overall <u>decision problem identification</u>, to the definition of options, goals and criteria, and to the <u>decision model</u> development.
- 3. *Decision analyst(s)*: Methodologists with experience in <u>Decision Analysis</u>, that is, the underlying methodology and tools. Often, they take the role of moderators or mediators of the decision-making team.
- 4. Users: People affected by the decision.

## 2.3.2 Decision Problem Identification

The identification of decision problem occurs at the beginning of a <u>decision process</u>. At this stage, the objective is to understand the decision problem and its components. Some typical questions asked in this stage are:

- What is the decision problem about? Is it difficult and important? Why?
- Who is the stakeholder (decision owner)? Who is responsible, and who will be affected by the decision? Who are other possible participants in the decision process?
- What in general are the options (alternatives) in this case? Can we define some specific ones?
- Which goals (objectives) should be achieved by the decision? Which are the criteria to be met by the decision?
- What are the uncertainties involved?
- What are the goals of the decision process? Should we select a single option, or evaluate or rank more of them?
- What are the expected consequences of this decision process?
- Do we need to justify the decision? To whom and how?

To be suitable for <u>multi-attribute modeling</u>, a decision problem must have some specific properties. Primarily, it should deal with options, which need to be evaluated, analyzed and compared with each other. It is important that the decision problem can be decomposed into smaller, less complex subproblems, and that the options can be described by their basic features that correspond to the problem decomposition. Thus, we should also ask guestions such as:

- Can we think of decomposing the problem into sub-problems? Can we define the relationship between factors that affect the decision?
- Can we think about representing options with their basic features? Which are these features?

#### 2.4 Decision Model

The <u>Decision Analysis</u> approach is characterized by the use of decision models. In general, a *decision model* encodes knowledge and information that is relevant for solving the <u>decision problem</u> at hand. Decision models are usually developed by <u>participants</u> of the <u>decision process</u> using tools such as <u>DEXi</u>. Typical models used in Decision Analysis are:

- decision trees,
- influence diagrams,
- multi-attribute models.

Among these, <u>DEXi</u> employs <u>qualitative multi-attribute models</u>.

Once developed, the decision model is used to:

- <u>evaluate options</u> and
- perform various analyses, such as what-if or sensitivity analysis.

The obtained evaluation and analysis results provide the basis for decision maker's assessment of options and possible choice of the best one.

## 2.5 Multi-Attribute Model

Multi-attribute models (also called multi-criteria models) represent a class of models used in <a href="Decision Analysis">Decision Analysis</a> that evaluate options according to several, possibly conflicting, goals or objectives. In principle, a multi-attribute model represents a decomposition of a decision problem into smaller and less complex sub-problems. A model consists of:

- <u>attributes</u> and
- utility functions.

Attributes are organized hierarchically into a <u>tree of attributes</u>. Each attribute takes values from the corresponding <u>scale</u>.

Multi-attribute models are used for option evaluation and analysis.

Multi-attribute models used in DEXi are qualitative.

## 2.6 Qualitative Multi-Attribute Model

DEXi's multi-attribute models are called *qualitative*. They are characterized by:

• using qualitative (symbolic) <u>attributes</u>, whose <u>scales</u> are discrete and typically consist of words rather than numbers,

 employing <u>utility functions</u> that are represented by (tables of) decision rules rather that numerical formulae.

Here, the word "qualitative" is used for contrast with more traditional "quantitative" <u>decision models</u>, which are characterized by:

- using continuous numerical attributes, which typically represent the decision-maker's preferences, and
- using numerical utility functions, such as the weighted sum.

#### 2.7 Attribute

Attributes are variables that occur in <u>multi-attribute models</u>. They are organized into a hierarchical structure called tree of attributes. According to their position in the tree, the attributes are either:

- basic attributes: terminal nodes ("leaves") of the tree, or
- aggregate attributes: internal nodes in the tree.

Basic attributes represent inputs of the <u>multi-attribute model</u>. <u>Options</u> are described by the values of basic attributes.

Aggregate attributes represent option <u>evaluations</u>. They include are the one or more *roots* of the tree, which represent the overall evaluation of options.

In DEXi, each attribute is defined by its:

- *Name*: main identification of the attribute, which is typically a short string used in printouts, table headings, etc.;
- Description: usually a longer string providing further documentation about the attribute;
- Scale.

Aggregate attributes also have a utility function.

# 2.8 Tree of Attributes

In a <u>multi-attribute</u> model, <u>attributes</u> are organized hierarchically into a *tree of attributes*. A model can have one or more *root attributes*. Each attribute can be 'decomposed' into one or more descendant attributes that appear one level below that attribute in the tree. 'Decomposed' attributes are called *aggregate attributes*. Attributes that do not have descendants and appear as leaves of the tree, are called *basic attributes*.

## 2.8.1 Interpretation

A tree of attributes can be interpreted in three ways:

- 1. *Decomposition*: It represents a decomposition of a decision problem into sub-problems. To solve 'a problem', which is represented by a a higher-level attribute, one has to solve sub-problems represented by its lower-level descendants.
- 2. *Dependency*: A higher-level attribute depends on its immediate descendants in the tree. This dependency is modeled by a utility function that corresponds to the higher-level attribute.
- Aggregation: Tree structure defines the bottom-up aggregation of option values. The value of a higher-level attribute is calculated as an aggregation of the values of its immediate descendants in the tree. Again, this aggregation is defined by the corresponding <u>utility</u> function.

The interpretation of attribute types is as follows:

- basic attributes represent inputs of the model,
- root attributes represent its main outputs, and
- other aggregate attributes represent intermediate results of option evaluation.

#### 2.8.2 Linked Attributes

In principle, <u>DEXi's multi-attribute models</u> have a strict <u>tree</u> structure: <u>attributes</u> are structured so that there is exactly one path from each aggregate attribute to the root of the tree. This means that each attribute (other than the root) influences exactly one parent in the tree. Sometimes, this is not enough and we wish to introduce attributes that influence more than one parent. In other words, we wish to create attribute *hierarchies* (directed acyclic graphs) rather than ordinary trees.

For this purpose, DEXi <u>version 2.0</u> introduced the concept of *linked attributes*. The idea is that whenever there are two attributes in the tree that have equal names and equal <u>scales</u>, and at least one of them is basic, they are declared 'linked' and they 'logically' represent a single attribute. Attribute linking is done automatically by DEXi, but only when explicitly enabled in <u>Settings/Advanced</u>. By default, linking is disabled and equally named attributes are considered different.

This concept allows that DEXi's <u>trees</u> still retain their basic tree structure. In tree displays, linked attributes appear separately, so the tree structure is preserved - it is only that linked attributes are represented by special symbols: in <u>Tree Views</u> and with italic letters in <u>reports</u>. On the <u>Options Page</u>, however, any 'chain' of linked attributes appears only once, so there is no need for duplicate data entry. Linked attributes are also properly handled during the <u>evaluation</u> and on the <u>Evaluation Page</u>.

#### 2.8.3 Recommendations

- 1. Before editing a tree in DEXi, sketch it on paper.
- 2. Before making a real tree, create an unstructured list of attributes. Brainstorm! At this stage, try not to overlook important attributes, but do not bother about their structure or redundancy.
- 3. When making a structure of attributes, create meaningful subtrees that contain related attributes. Try structuring your unstructured list in two directions:
  - o Bottom-up: Group similar attributes together into a single higher-level attribute. It is usually a good indication if you can find a meaningful name for it.
  - o Top-down: Decompose complex attributes into simpler ones.
- 4. Avoid meaningless, redundant, duplicate, inessential and unoperational attributes. In other words, check each basic attribute that:
  - o it has a well-defined meaning,
  - it does not duplicate or overlap with some other attributes.
  - o it does affect the decision (and you know how, at least approximately),
  - it can be measured or assessed with sufficient accuracy.
- 5. Avoid aggregate attributes that have more than three descendants. Too many descendants cause a <u>combinatorial explosion</u> on the size of corresponding <u>utility functions</u>, making them extremely difficult to handle. In this case, try to <u>restructure</u> the tree below that attribute.

Attribute linking works only when enabled in <u>Settings</u>. In that case, it is done automatically while you edit your model on the <u>Model Page</u>. As this may appear confusing, you may temporarily disable linking. When enabled again, your links will be restored automatically.

#### 2.9 Scale

Scale represents a set of values that can be assigned to an attribute.

In <u>DEXi</u>, scales are qualitative and discrete. They consist of a set of words, such as: 'excellent', 'acceptable', 'inappropriate', etc.

Scales can be *ordered* or *unordered*, and ordered scales can be either *increasing* or *decreasing*. An unordered scale is just a collection of values, whose relation with each other is unknown or undefined. In contrast, the values of an ordered scale are ordered *preferentially*, that is, according to their contribution to the quality of options. The values of increasing scales are ordered from 'bad' to 'good' values, and the value of a decreasing scales are ordered from 'good' to 'bad' values. In both cases, 'bad' represents a value that is disadvantageous for the option and is least preferred by the decision maker. Analogously, 'good' represents an advantageous and most preferred value. The ordering of scales plays an important role in the definition of <u>utility functions</u>, where it simplifies the definition of decision rules and facilitates checking of their consistency.

With ordered scales, the lowest value is considered 'bad' and the highest 'good' by default. This can be changed in <u>Scale Editor</u>, where you can individually declare the status of each value. In this way, not only a single value, but a whole subsequence of values can be declared as 'bad' or 'good'.

For emphasis and better visualization, extreme values of ordered scales are printed in different fonts and colors. By default, 'bad' values appear in **bold-red** and 'good' values appear in *italic-green*. These can be changed in <u>Settings/Report</u>.

## 2.9.1 Example scales

no, yes low, medium, high (e.g., for "Quality") high, medium, low (e.g., for "Price") unacceptable, acceptable, good, excellent

#### 2.9.2 Recommendations

On scale size (number of values):

- For basic attributes: Use the least number of values that is still sufficient to distinguish between importantly different characteristics of options. Usually, this means two to four values.
- For aggregate attributes: The number of values should gradually increase from basic attributes towards the root of <u>tree of attributes</u>. For example, three four-valued attributes might be aggregated into a five-valued attribute. Five-valued root attributes usually work quite well.

On scale ordering:

- Use increasing scales whenever possible, they really help in the definition of utility functions.
- Avoid decreasing scales. They are much less comprehensible than increasing scales.
   Increasing and decreasing scales do not work when mixed together in a single utility function.

# 2.10 Utility Function

*Utility functions* are the components of <u>multi-attribute models</u> that define the aggregation aspect of <u>option evaluation</u>. For each aggregate <u>attribute</u> Y, whose descendants in the <u>tree of attributes</u> are  $X_1$ ,  $X_2, ..., X_n$ , the corresponding utility function f defines the mapping:

$$f: X_1 \times X_2 \times ... \times X_n \to Y$$

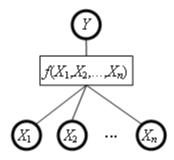

In  $\underline{\mathsf{DEXi}}$ , a utility function maps all the *combinations* of the lower-level attribute values into the values of Y. The mapping is represented in a table, where each row gives the value of f for one combination of the lower-level attribute values. Rows are also called *decision rules*, because each row can be interpreted as an *if-then* rule of the form:

if  $X_1 = \text{value}_1$  and  $X_2 = \text{value}_2$  and ... and  $X_n = \text{value}_n$  then Y = value (or value interval)

In the context of representation, such rules are also called *elementary rules*. This name is used for contrast with complex rules.

#### 2.10.1 Intervals

An *interval* is a subset of consecutive <u>scale</u> values. <u>DEXi</u> often uses intervals in connection with <u>utility</u> <u>functions</u>, particularly when they are <u>edited</u> or represented by <u>complex rules</u>. The use of intervals can be enabled or disabled in the <u>Scale Editor</u> for each scale individually.

An interval of values is denoted in one of the following ways:

- '\*': the asterisk denotes any value of the corresponding attribute;
- '>=value': stands for 'better than or equal to' value (alternative interpretation: 'at least as good as' value);
- '<=value': 'worse than or equal to' value;
- 'value1:value2': denotes the interval between and including the two values.

## 2.10.2 Complex Rules

<u>DEXi</u> uses *complex rules* in order to represent its <u>utility functions</u> in a more compact and possibly more comprehensible way than with elementary rules (table rows). Complex rules are obtained by joining several elementary rules which have the same function value. In other words, a complex rule represents one or more elementary rules. In tables, complex rules are characterized by the use of <u>intervals</u>.

**Example**: This is the CAR utility function from the <u>Car Evaluation Model</u>, represented with *elementary rules*:

|    | PRICE  | TECH.CHAR. | CAR   |
|----|--------|------------|-------|
| 1  | high   | bad        | unacc |
| 2  | high   | acc        | unacc |
|    | high   | good       | unacc |
| 4  | high   | exc        | unacc |
| 5  | medium | bad        | unacc |
| 6  | medium | acc        | acc   |
| 7  | medium | good       | good  |
| 8  | medium | exc        | exc   |
| 9  | low    | bad        | unacc |
| 10 | low    | acc        | good  |
| 11 | low    | good       | exc   |
| 12 | low    | exc        | exc   |

This is the same function represented with *complex rules*:

| PRICE        | TECH.CHAR. | CAR   |
|--------------|------------|-------|
| 1 high       | *          | unacc |
| 2 *          | bad        | unacc |
| 3 medium     | acc        | acc   |
| 4 medium     | good       | good  |
| 5 <i>low</i> | acc        | good  |
| 6 >=medium   | exc        | exc   |
| 7 low        | >=good     | exc   |

Notice the decreased number of rows from 12 to 7 and the use of symbols '\*' and '>='. For example, the complex rule 1 says that if PRICE is 'high', and regardless on the value of TECH.CHAR., the value of CAR is 'unacc'. This complex rule is a compact representation of the first four elementary rules.

## 2.10.3 Weights

Weights are commonly used in <u>Decision Analysis</u> to model the importance of <u>attributes</u>. Weights are numbers, usually normalized to the sum or maximum of 100, which define the contribution of the corresponding attribute to the final <u>evaluation</u>. In Decision Analysis, <u>utility functions</u> are commonly defined using some form of the weighted sum, for example:

$$f(X_1, X_2,..., X_n) = w_0 + w_1 \times X_1 + w_2 \times X_2 + ... + w_n \times X_n$$

Here,  $w_i$  denote weights and  $X_i$  denote attributes.

In <u>qualitative multi-attribute models</u>, there is natively no room for weights: attributes are symbolic and utility functions are defined by decision rules. However, to bridge the gap between qualitative and quantitative models, it is possible to introduce weights - in a very approximate and imprecise way - also into the qualitative models.

## 2.10.3.1 Principle

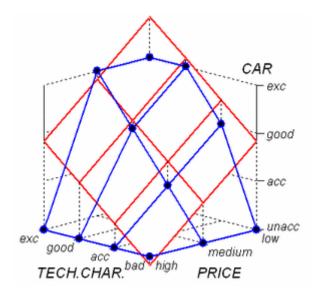

The figure above illustrates the basic approach. It shows the <u>CAR utility function</u>, represented by points (blue dots) in a three-dimensional space. Each point represents one defined decision rule. To find out the weights, DEXi places a (hyper)plane (shown in red) into this space so that it matches the points as closely as possible (using the least squares measure). Once done, weights can be approximated directly from the slopes of the hyperplane: the higher the slope in the direction of an attribute, the higher the corresponding relative weight. In the above figure, the weights of PRICE and

TECH.CHAR. are almost identical, 53 and 47, respectively. These are *local normalized* weights (see the definition below).

DEXi uses weights for two purposes:

- as an approximate representation of utility functions, used primarily for verification and overview (see examples from the Car Evaluation model), and
- for defining utility functions or their parts (see the <u>weight-based</u> strategy of handling <u>non-entered</u> function values.

#### 2.10.3.2 Weight Types

Actually, DEXi uses four types of weights, as illustrated with the following weights from the <u>Car</u> Evaluation model:

| Attribute     | Local | Global | Loc.norm. | Glob.norm. |
|---------------|-------|--------|-----------|------------|
| CAR           |       |        |           |            |
| -PRICE        | 60    | 60     | 53        | 53         |
| BUY.PRICE     | 50    | 30     | 50        | 26         |
| - MAINT.PRICE | 50    | 30     | 50        | 26         |
| └TECH.CHAR.   | 40    | 40     | 47        | 47         |
| -comfort      | 50    | 20     | 50        | 24         |
| H#PERS        | 39    | 8      | 36        | 9          |
| H#DOORS       | 22    | 4      | 27        | 6          |
| LUGGAGE       | 39    | 8      | 36        | 9          |
| LSAFETY       | 50    | 20     | 50        | 24         |

The difference between *local* and *global* is due to the <u>tree of attributes</u>. *Local* weights always refer to a single aggregate attribute and a single corresponding utility function, so that the sum of weights of the attribute's immediate descendants (function arguments) is 100%. *Global* weights, on the other hand, take into account the structure of the tree and relative importance of its sub-trees. A global weight of an attribute is calculated as a product of the local weight and the global weight of the attribute that lies one level above. A global weight of the root attribute is 100%. For example: the global normalized weight of BUY.PRICE is 50% (its local normalized weight) × 53% (global normalized weight of PRICE), which gives 26%.

Weights can also be *normalized* or not. This is because some <u>scales</u> can have more values than the others. Geometrically, larger scales appear longer, they have lower slopes and, consequently, smaller weights. *Normalization* refers to the procedure in which all scales are adjusted to the same length (unit interval) before determining the weights. Usually, this is the better method of weight assessment and comparison of attributes.

## 2.10.4 Combinatorial Explosion

Consider a <u>utility function</u> f that maps the values of the attributes  $X_1$ ,  $X_2$ ,...,  $X_n$  into the value of the aggregate attribute Y.

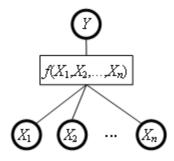

In  $\underline{\mathsf{DEXi}}$ , a utility function maps all the *combinations* of the lower-level attribute values into the values of Y. Suppose that each  $X_i$  has a  $\underline{\mathsf{scale}}$  consisting of  $s_i$  values. Then, the number of combinations and thus the size of f is equal to

$$S = s_1 \times s_2 \times ... \times s_n$$

In other words, when defining f, you should define S decision rules.

#### 2.10.4.1 Example

Let all the *n* lower-level attributes have *s*-valued scales. In this case, the size of *f* equals to

 $S = s^n$ 

The following table shows how fast S grows with the increasing n and s.

| $S = S^n$      | Number of lower-level attributes n |     |     |      |
|----------------|------------------------------------|-----|-----|------|
| Scale size $s$ | 2                                  | 3   | 4   | 5    |
| 2              | 4                                  | 8   | 16  | 32   |
| 3              | 9                                  | 27  | 81  | 243  |
| 4              | 16                                 | 64  | 256 | 1024 |
| 5              | 25                                 | 125 | 625 | 3125 |

#### 2.10.4.2 Recommendations

Experience shows that utility functions of size up to 25 are small and usually quite easy to define. The difficulty grows towards the size of about 100, which is already quite difficult. Everything above 100 is very difficult, and everything above 500 is extremely hard if not impossible to define.

Also, it is not only the size that matters. The more the attributes, the more difficult the function to define, even if the size of the functions is comparable. Combining four attributes together usually appears quite a hard task for human brain.

For these reasons, the DEXi method strongly advises to limit the number of aggregate attributes' descendants to three, and to <u>restructure</u> the <u>tree of attributes</u> whenever this condition has not been met

To prevent the combinatorial explosion, the <u>DEXi</u> program issues a warning before creating a function of size 200 or more, and disallows the creation of functions larger than 1000.

#### 2.10.4.3 Restructure Tree of Attributes

In order to avoid <u>combinatorial explosion</u> in <u>DEXi models</u>, it is strongly advised to structure the <u>tree of attributes</u> so that each aggregate <u>attribute</u> has only two or three immediate descendants. Whenever you encounter an aggregate attribute with four descendants, you may want to consider restructuring the tree below that attribute. Usually, there are several ways to do this:

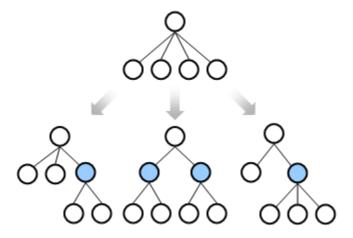

In all cases, you should regroup the lower-level attributes and introduce one or two new aggregate attributes, denoted by  $\bigcirc$ .

Usually, the 'right' structure is the one that appears the most 'logical' so that:

- it groups together similar or related attributes, and
- it is easy to give names to the newly created attributes.

# 2.11 Options

Options (also called *alternatives*) are basic entities studied in a <u>decision problem</u>. Depending on the problem, they can represent different objects, solutions, courses of action, etc., which are <u>evaluated</u> and <u>analyzed</u> by a <u>multi-attribute model</u>.

In <u>DEXi</u>, each option is represented by its *name* (not necessarily unique) and a set of *values*, so that one value is assigned to each <u>attribute</u> in the <u>tree of attributes</u>. These values are further distinguished into:

- option description: vector of values assigned to basic attributes;
- intermediate evaluation results: values assigned to aggregate attributes other than the roots of the tree:
- final (or overall) evaluation results: values assigned to the root(s) of the tree.

Values assigned to basic attributes can be either defined or undefined:

- Defined means that a single qualitative value from the corresponding <u>scale</u> has been assigned to that attribute.
- *Undefined* means that the value is unknown or unspecified. In DEXi, this is denoted by an asterisk '\*' and is interpreted as a *set of all values* that can be assigned to the corresponding attribute.

## 2.12 Evaluation of Options

With multi-attribute models, options are evaluated in the following way:

- 1. Each option is represented by a vector of basic attribute values.
- 2. The values of each option are aggregated in a bottom-up way according to the defined structure of the model and corresponding utility functions.
- 3. The overall evaluation of an option is finally obtained as the value of one or more root attributes of the model.

On this basis, the decision maker can compare and rank the options, and possibly identify and select the best one.

In the evaluation, undefined values of basic attributes, denoted '\*', are interpreted as sets of all possible values that can be assigned to corresponding attributes. There, DEXi evaluates options trying all these values and keeps track of the evaluation results in these cases. Therefore, an evaluation result is not necessarily represented by a single attribute value, but can also be a set of values.

In <u>DEXi</u>, results of option evaluation are shown on its <u>Evaluation Page</u>, as well as in <u>charts</u> and reports.

## 2.13 Analysis

Analysis is one of the key concepts in <u>Decision Analysis</u>. In contrast with <u>evaluation</u>, which is merely a calculation directed from inputs (<u>option</u> descriptions) to outputs (evaluation results), analysis is understood as an active involvement of <u>participants</u> who are trying to find answers to questions such as:

- Are option evaluations in accordance with expectations? Are they 'correct'? If not, why?
- How do the options compare with each other? Which one is the best and why?
- Can we explain and justify the evaluations? What are the most important strong and weak points of individual options?
- What if something changes: What if we try a new option? What if an option becomes unavailable? What if some option characteristics change?
- How sensitive is the evaluation to small changes of the model (such as addition or deletion of an attribute, modification of some decision rules)?

In other words, analysis is a creative and possibly repetitive application of <u>decision models</u> aimed at better understanding of the decision problem, better understanding of options, their characteristics and consequences, and better justification of the decision. In general, this involves techniques such as: *what-if* analysis, *sensitivity* analysis, *stability analysis*, etc.

In DEXi, analyses are mostly carried out on the Evaluation Page, where you can:

- Review intermediate and overall results of option evaluation. In order to clarify and justify the results, you may focus on particularly bad or good evaluations.
- Change individual option values and immediately see the effects on evaluation results.
- Employ commands on the <u>Analysis Menu</u> (or corresponding toolbar buttons) to perform the <u>analyses</u>: Plus-minus-1 analysis, Selective explanation and Comparison of options.

Some analyses can also take place elsewhere:

- On the <u>Options Page</u>, you can duplicate an option description and prepare it for 'what-if' analysis.
- On the <u>Model Page</u>, you can change any model component and retry the evaluation by opening the Evaluation Page.
- Various <u>charts</u> and <u>reports</u> may provide further insight into the evaluation process and achieved results.

# 3 DEXi components and commands

At the top level, <u>DEXi</u> provides a standard Windows MDI (Multi-Document User Interface). In this case, a 'document' is a <u>DEXi model</u>. You can work with one or more models at the same time using the following windows and commands:

- Main Toolbar
- Menus:
  - o File Menu
  - o Edit Menu
  - o Analysis Menu
  - o Window Menu
  - o <u>Help Menu</u>
- Model Window

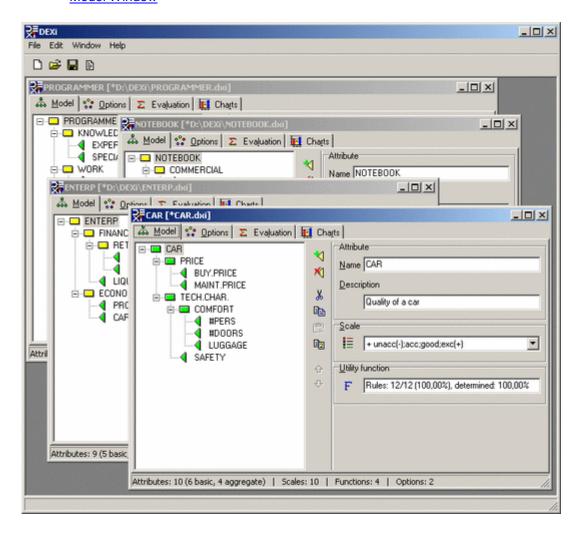

#### 3.1 DEXi Model

The term *DEXi Model* refers to the 'document' that is created and edited in <u>DEXi</u>'s <u>Model Window</u>, and stored externally on a <u>DEXi File</u>.

A DEXi model contains the data on:

- a qualitative multi-attribute model,
- options, and
- program settings.

## 3.2 DEXi File

Each <u>DEXi model</u>, which is created and/or edited in <u>DEXi</u>, can be stored on a <u>DEXi File</u>. You can load and save files using the <u>File menu</u> commands. DEXi supports four file formats:

.dxi This is the native DEXi file format, which stores a single model, the corresponding option data and program settings.

.dax File format used by the older program DEX.

.xml File format used by yet another old program, jDEX.

.js File format aimed at porting DEXi models to Web browsers using JavaScript.

Normally, you should only use the default **.dxi** file format. The formats **.dax** and **.xml** are obsolete and do not support all DEXi's features. They are implemented only for compatibility with DEX and jDEX. The format **.js** stores only data about the model, but not about the options, and is intended to implement DEXi models in dynamic HTML documents.

The .dxi files are composed as XML documents, so you may use other XML tools to process them.

In order to conform to the XML standard and fully support UTF-8 strings, the format of .dxi files has changed from DEXi 1.04 to 2.0. DEXi versions prior to 2.0 cannot process the new files and refuse to load them. DEXi 2.0 and above support both formats as follows:

- Loading: File format is recognized automatically.
- Saving: By default, files are saved using the new format. For the old format, select "DEXi version 1" in the **Save file** dialogue.

For versions 2.0 and above, DEXi files are in principle backward compatible for reading, but not for writing. This means that any previous version of DEXi can read a file that was created by a more recent version, however attempting to save this file by the previous version may result in data loss. Regular updating of DEXi to new versions is therefore strongly advised.

## 3.3 Main Toolbar

The main toolbar of <u>DEXi</u> provides four buttons for fast activation of top-level <u>DEXi model</u> commands.

New: Create a new DEXi model and show it in a new window.

Open: Load an existing DEXi model from a DEXi file and show it in a new window.

Save: Save the current DEXi model on a <u>DEXi file</u>. File name is requested only when the model is saved for the first time.

Report: Create and preview a report.

## 3.4 File Menu

The <u>DEXi</u> *File Menu* is available at all times for working with the currently active <u>DEXi model window</u>. Mainly, it provides commands for creating, loading and saving <u>DEXi files</u>, but there are also commands for importing and exporting other data, making reports, changing program settings and exiting DEXi.

New: Create a new <u>DEXi model</u> and open a corresponding <u>window</u>. Initially, the model is almost empty, containing only one root <u>attribute</u> and no <u>options</u>.

Open: Open and load an existing DEXi file through a standard Open a file dialogue.

**Close**: Close the currently active <u>DEXi model window</u>. Before closing, DEXi checks whether the model has been saved on a <u>DEXi file</u>, and if not, asks you whether to: save the model (**Yes**), discard the model (**No**), or to **Cancel** closing the window.

Save: Save the currently edited model on a <a href="DEXi file">DEXi file</a>. This is a 'quick' save that normally rewrites the output file without confirmation. However, it does ask you to provide a file name for a newly created and yet unsaved model.

**Save as**: Save the currently edited model on a <u>DEXi file</u>. In this case, a **Save file** dialogue appears before saving and always lets you to define or redefine the name (and possibly format) of the file.

**Import.../Import function**: Open a <u>function file</u> and load its decision rules into the currently selected <u>utility function</u>. The function is created if necessary. Imported are only those rules whose argument values in the file are matched with the ones in DEXi. Even though DEXi tries to recognize the data format used in the <u>function file</u>, it is strongly recommended that function data is exported and imported using the same <u>Import-Export Settings</u>.

**Import.../Import options**: Open an <u>option file</u> and load its data into the current <u>model</u>. Existing options that have same names as imported options are overwritten by imported data. Otherwise, imported options are inserted into the model.

**Export.../Export tree**: Export the current <u>tree of attributes</u> to an external file. Two data formats are supported:

- Tab-delimited: textual format with columns containing attribute names, scales and descriptions;
- *GML* (<u>Portable Graph File Format</u>): for creating tree graphs by programs such as <u>yEd Graph</u> Editor.

**Export.../Export function**: Save the <u>utility function</u> that is currently selected in the current <u>window</u>. Data is written to a <u>function file</u>. Before saving, you are asked to define the name and format of this file.

**Export.../Export options**: Extract option data from the current model and save it on an option file. Only options that are selected ('checked') on the Options sub-page of the Charts Page are actually exported. Before saving, you are asked to specify the name and format of the file.

**Model description...**: View and edit a description of the current model. The entered text is used only for documentation and can be displayed in a <u>report</u>.

Report: Create and preview a report.

**Settings**: View and edit DEXi program settings.

Exit: Close all windows and terminate the execution of DEXi.

#### 3.4.1 Option Data File

Option data files contain <u>option</u> data, which is imported and exported through <u>File Menu</u> commands. In <u>DEXi</u>, the contents and format of option files are controlled at three points:

24

- On <u>Charts Page/Options Sub-page</u>, where you can select options to be actually exported (all
  options are selected by default).
- In 'Import options' and 'Export options' dialogues that are used to specify file names and basic file format, which is either 'Tab-delimited' or 'Comma-separated (CSV)'.
- In <u>Settings/Import-Export</u>, where you can specify further details of 'Option data format'.

#### 3.4.1.1 Examples

1. Tab-delimited option data file containing both options from the <u>Car Evaluation</u> model and exported using the default <u>Settings</u>: using 'base 1' values, displaying all attributes using indentation, normal orientation. The TAB character is denoted '¬'.

```
-Car1-Car2
CAR-4-3
. PRICE-3-2
. BUY.PRICE-2-2
. MAINT.PRICE-3-2
. TECH.CHAR.-4-3
. COMFORT-3-3
. . #PERS-3-3
. . #DOORS-3-3
. . LUGGAGE-3-3
. SAFETY-3-2
```

2. The same data as above but using comma-separated format, 'base 0' values and including only non-indented basic attributes in normal orientation.

```
"","Car1","Car2"
"BUY.PRICE","1","1"
"MAINT.PRICE","2","1"
"#PERS","2","2"
"#DOORS","2","2"
"LUGGAGE","2","2"
"SAFETY","2","1"
```

3. The same as above, but with text values and transposed orientation.

```
"","BUY.PRICE","MAINT.PRICE","#PERS","#DOORS","LUGGAGE","SAFETY"
"Car1","medium","low","more","4","big","high"
"Car2","medium","more","4","big","medium"
```

# 3.4.2 Function Data File

Function data files are tab-delimited text files for storing <u>utility functions</u>, which are exported and imported through 'Export function' and 'Import function' <u>File Menu</u> commands, respectively. One file contains one utility function, whose format can be specified with <u>Settings/Import-Export</u>.

## 3.4.2.1 Examples

1. TECH.CHAR. function from the <u>Car Evaluation</u> model, exported in tab-delimited format, using 'base 1' values and exporting all rules. The character '+' represents an entered rule. The TAB character is denoted '¬'.

```
-COMFORT-SAFETY-TECH.CHAR.
1-1-1-1-+
2-2-1-1-+
3-3-1-1-+
4-1-1-1-+
5-2-2-2-+
6-3-3-3-+
7-1-1-1-+
8-2-3-3-+
9-3-4-4-+
```

2. The same function exported using text values and exporting only entered rules (in this case there is no need to display the '+' or '-' entered status).

¬COMFORT¬SAFETY¬TECH.CHAR.1¬bad¬bad¬bad¬bad
2¬acc¬bad¬bad
3¬good¬bad¬bad
4¬bad¬bad¬bad
5¬acc¬acc¬acc
6¬good¬good¬good
7¬bad¬bad¬bad
8¬acc¬good¬good
9¬good¬exc¬exc

### 3.5 Edit Menu

The <u>DEXi</u> Edit Menu provides commands for editing the <u>DEXi</u> model that is shown in the currently active <u>model</u> window. The available editing commands depend on the currently edited model component, that is, on the page that is currently open in the model window: <u>Model</u>, <u>Options</u>, <u>Evaluation</u>.

There is no Edit Menu associated with the La Charts page.

## 3.6 Window Menu

The <u>DEXi</u> *Window Menu* is available at all times and provides commands for working with <u>DEXi model</u> <u>windows</u>. These commands are particularly useful when there are multiple model windows loaded simultaneously and shown in the <u>main window</u> of DEXi.

- **Cascade**: Stack currently open windows so that each window title bar is visible. This facilitates an easy selection of each window.
- Tile Horizontally: Resize and move all currently open windows so that they are shown above each other, occupying the full width of the main window.
- Tile Vertically: Resize and move all currently open windows so that they are shown behind each other, occupying the full height of the main window.

**Minimize All**: Minimize all currently open windows so that they are shown only as small bars ('icons') in the main window.

**Arrange icons**: Neatly arrange all currently minimized window 'icons'.

**Font size** with subcommands **Zoom in**, **Zoom out** and **Reset zoom**: Increase, decrease or reset, respectively, the size of text displayed on the screen. Only the most important model-related screen elements are affected with these commands. Enlarging font size, for instance, is convenient for presentations, team work and for users with bad eyesight.

## 3.7 Help Menu

The Help Menu commands provide help on DEXi.

**Welp:** Show this help.

**About**: Show DEXi version and copyright information.

For further information and latest news, see the DEXi Web Page.

## 3.8 Model Window

A *DEXi Model Window* provides workspace for editing and using one <u>DEXi model</u>. It consists of four pages ('tabs'):

- Model: Edit the current DEXi model: its structure and components.
- Options: Edit option descriptions.
- Evaluation: Evaluate and analyze options.
- **Lange of the Example 2** Charts: Compose and view charts.

# 3.9 Model Page

The *Model Page* of <u>DEXi model window</u> provides workspace and commands for editing: a <u>DEXi model</u>: its structure, attributes, scales and utility functions, but excluding options and program settings.

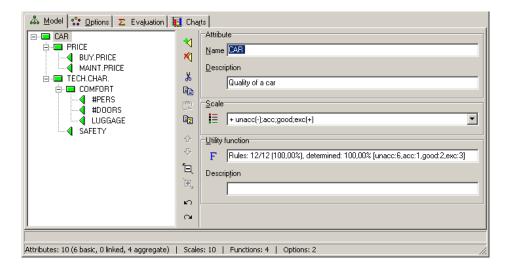

#### 3.9.1 Workspace

The workspace consists of four main areas that correspond to the following model components:

- 1. <u>Tree of attributes</u>: On the left, there is an "Explorer-like" <u>Tree View</u> that displays the structure of the edited model. It has an associated vertical toolbar. All toolbar buttons and most of the corresponding Edit Menu <u>commands</u> refer to the currently selected attribute in the tree.
- 2. <u>Attribute</u>: There are two entry fields in which you can name (or rename) the currently selected attribute and optionally provide its description.
- 3. Scale of the currently selected attribute: You can either select an existing scale from a pull-down list, or press to open the Scale Editor. Whenever the attribute's scale has been already defined, the list of scales contains only 'compatible' scales the ones having the same number of values.
- 4. <u>Utility function</u> of the currently selected aggregate attribute. There are three parts: a read-only field showing the current <u>status</u> of the function, the button **F** to invoke the <u>Function Editor</u>, and a field for entering an optional description of the function. The utility function area is not available for basic attributes.

## 3.9.2 Commands

To invoke a command, you may either:

- press a button shown in the window,
- select an item from the Edit Menu, or
- select an item from the pop-up menu that appears after right-clicking the mouse button.

The Model Page provides the following commands:

- Add attribute: This command creates a new attribute and inserts it into the tree as a descendant ('child') of the currently selected attribute. The new attribute is automatically called "New", so you should consider giving it a more meaningful name.
- Nelete subtree or item: This command depends on the type of the currently selected attribute:
  - For an aggregate attribute: it discards all its descendants and its utility function, effectively converting it into a basic attribute.
  - For a basic attribute: it deletes that attribute

Thus, to completely delete a sub-tree of attributes, you should "delete it twice".

- Cut: Equivalent to Copy followed by Delete subtree or item.
- © Copy: Copies the currently selected sub-tree into the clipboard for further use.
- Paste: Inserts previously Cut or Copied sub-tree into the model, positioning it as a descendant ('child') of the currently selected attribute.
- **Duplicate**: Makes a copy of the currently selected sub-tree and inserts it as a new top-level tree in the model, so that it can be easily moved around.
- **Find...**: Opens a window in which you can define a text to be searched for in the model. You can also select components in which to search: attribute names, attribute descriptions, and/or scales. The search can be case sensitive or not.
- Find next: Continues searching from the current position in the model.
- ♠ Move up: Moves the currently selected attribute one place up according to what is shown in the tree view.
- Move down: Moves the currently selected attribute one place down according to what is shown in the tree view.
- E Shrink tree: Shrinks the display of the tree by one level.
- Expand tree: Extends the display of the tree by expanding the inner-most collapsed sub-trees.
- Undo: Undo the last tree-editing operation.
- Redo: Redo the last undone tree-editing operation.
- Scale: Invokes the Scale Editor to create or edit the scale of the currently selected attribute.

- Delete scale: Deletes the scale of the currently selected attribute.
- Reverse scale: The scale of the currently selected attribute is reversed: all scale's values are put in reverse order, and the scale's order is changed from decreasing to increasing or vice versa. The underlined utility functions, if any, are also changed so that the original value mappings are preserved.
- F Utility function: Invokes the <u>Function Editor</u> to create or edit the <u>utility function</u> of the currently selected aggregate attribute.
- F Delete function: Deletes the utility function of the currently selected aggregate attribute.

#### 3.9.3 Remarks

Changing the structure and scales of attributes can severely affect previously defined <u>utility functions</u>. In some cases, for example when adding or deleting an attribute value, DEXi tries to adapt the affected function so that its 'meaning' is preserved as much as possible. Unfortunately, such adaptation is impossible with more extensive changes, particularly when adding or deleting function arguments. In these cases, the function must be deleted and defined anew. Before deleting a function, DEXi issues a warning and asks for your confirmation.

Consequently, you might want to develop your tree structure as completely as possible before attempting to define utility functions.

#### 3.9.4 Tree View

*Tree View* is an important part of the <u>DEXi model window</u> and its <u>Model Page</u>. It shows the <u>structure</u> of the currently edited <u>DEXi model</u>.

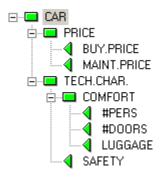

In Tree View, you can:

- Select a single attribute by clicking it or using keyboard arrows.
- Invoke <u>Model Page commands</u>. Most of these commands refer to the currently selected attribute.
- Move attributes and subtrees shown in the Tree View using standard drag-and-drop mouse commands.
- Expand and collapse the display of sub-trees by clicking the symbols  $^{\boxdot}$  and  $^{\boxdot}$ , respectively.

## 3.9.4.1 Status

While editing the model, the status of its attributes is shown in Tree View using the following symbols:

Incomplete basic attribute: an attribute having an undefined scale.

- Completely defined basic attribute.
- Aggregate attribute whose <u>utility function</u> cannot be constructed due to undefined <u>scales</u> of its own and/or its descendants.
- Aggregate attribute with an undefined <u>utility function</u> (but everything is ready for its construction).
- Aggregate attribute with a partially or incompletely defined <u>utility function</u>.
- Aggregate attribute with a fully defined (100% determined) utility function.
- Linked attribute.

## 3.9.4.2 Remark

Usually, the goal is to completely define all <u>DEXi model</u> components. In Tree View, this is indicated by "all green" status symbols. Occasionally and only with a good reason, it is acceptable to leave a partially defined utility function and/or to have a linked attribute.

## 3.10 Scale Editor

Scale Editor is a window in which you can create and edit one attribute <u>scale</u>. Basically, a scale is just an ordered or unordered list of values; you can add and delete these values, give them names and optional descriptions, change their order and define their <u>bad</u> or *good* class.

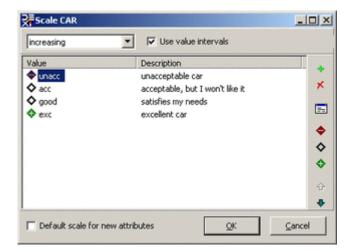

## 3.10.1 Workspace

Scale Editor consists of:

- Value list: each value has a name (usually a short string) and an optional description (used only for documentation).
- Scale order entry field at the top: here you can define scale ordering: unordered, increasing (recommended) and decreasing.
- The checkbox *Use value intervals* specifies whether or not intervals can be used with this scale.
- *Toolbar* at the right: provides <u>command</u> buttons.
- The field *Default scale for new attributes*: when checked, this scale will be automatically assigned to all attributes created hereafter in the Model Page.

#### 3.10.2 Commands

To invoke a command, you may either:

- press a button shown in the toolbar, or
- select an item from the pop-up menu that appears after right-clicking the mouse button.

Scale Editor provides the following commands:

- \* Add value: Inserts a new value into the list. The default name of this value is 'new value', and you may change this name immediately after insertion.
- Delete value: Deletes the value that is currently selected in the value list.
- **F2** (keyboard): **Rename value**: Opens a small in-line field in which you can quickly rename the currently selected value.
- **Edit value**: Opens a dialogue in which you can edit both the name and description of the currently selected value.
- Set bad: Set the class of the currently selected value to bad.
- Set neutral: Set the class of the currently selected value to 'neutral' (nor bad nor good).
- Set good: Set the class of the currently selected value to good.
- ◆ Move up: Moves the currently selected value one place up in the list.
- ♣ Move down: Moves the currently selected value one place down along the list.

# 3.10.3 Remarks

Editing a scale (especially adding and deleting values) may affect already defined <u>utility functions</u>. DEXi tries to adapt the affected functions so that their 'meaning' is preserved as much as possible, but you should be careful and verify all affected functions after making such changes.

*Increasing* scales are strongly recommended: they improve the comprehensibility of <u>models</u> and simplify the definition of <u>utility functions</u>.

The concept of value 'class' (bad, neutral, *good*) is meaningful only with ordered scales. Thus, the commands  $\diamondsuit$  do not work with *unordered* scales. For *ordered* scales, classes must be ordered, too. Therefore, classes can be assigned only so that zero or more bad values are followed by zero or more neutral values, which are then followed by zero or more *good* values.

## 3.11 Function Editor

*Function Editor* is a window in which you can create and edit one <u>utility function</u>. Its workspace consists of a table, two toolbars, pop-up menu, and status bar.

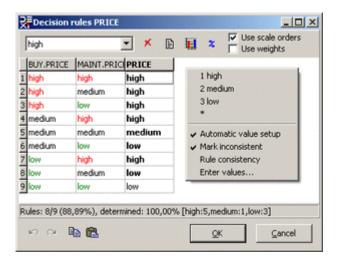

#### 3.11.1 Table

The central part displays a table of *decision rules*. Table rows contain all the possible combinations of values of function's arguments (lower-level attributes in the <u>tree</u>). The rightmost column (such as PRICE above) represents the output function value. This is the only editable column in the table. It contains *cells* into each of which you can assign:

- a single value taken from the corresponding scale (for example: 'high'), or
- an unknown value, denoted '\*' (this is the initial value set to all rows of a newly created table).

The values *entered* by you appear in **bold**. Other values are called <u>non-entered</u> and are shown in normal typeface. By default, non-entered values are handled by <u>DEXi</u> and recalculated each time the table has changed. In general, non-entered values are <u>intervals</u>.

*Remark*: Values that are inconsistent between each other are displayed as <u>underlined</u>. For further explanation, see the 'Use scale orders' strategy.

You can enter a cell value in one of the following ways:

- selecting an item from the Rule values field, which appears above the table;
- right-clicking and selecting an item from the pop-up menu; or
- pressing one of the keys 1, 2, ..., on the keyboard, which represent consecutive scale values, or the key \*, which represents an unknown value.

To delete the currently selected cell value, press the **Delete** key or the houtton. Deleting changes cell status to non-entered.

Double clicking on the table's leftmost heading adjusts the width of all columns. Double clicking on any other heading adjusts the width of the corresponding column.

Right-clicking on a table heading shows the description and scale values of the corresponding attribute:

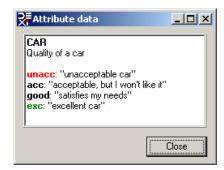

#### 3.11.2 Toolbars

The horizontal toolbar, which is shown above the table. consists of:

Rule values field: used to select a value and assign it to the current cell.

- ✗ Delete value: Deletes the contents of the currently selected cell.
- **©** Complex rules: Makes and previews complex rules of the current function.
- 3D chart: Open Function Chart and display the current function using a three-dimensional graphic.
- % Weights: Open Weight Editor to define attribute weights.

**Use scale orders** and **Use weights** are two check boxes that define how to <u>handle non-entered</u> values.

The horizontal toolbar below the table contains:

- Undo: Undo the last function-editing operation.
- Redo: Repeat the last undone function-editing operation.
- **Copy**: Copies the current utility function into the clipboard for further use. The copied data format is the same as used in a <u>function file</u>.
- Paste: Imports previously Copied function into the current function. After the operation, it reports the number of imported rules (rules whose values matched between the clipboard and the current functions) and the number of rules whose values actually changed.

The buttons \(^\mathbb{O}\) **Undo** and \(^\mathbb{A}\) **Redo** appear only if activated in Settings.

It is strongly recommended not to change <u>Import-Export Settings</u> between copying and pasting a function.

## 3.11.3 Pop-up Menu

This menu appears after right-clicking your mouse. It has two parts: the first one lists values that can be assigned to the current cell, and the second part contains two items:

**Automatic value setup**: Controls table recalculation after each change. When checked, DEXi recalculates all <u>non-entered</u> function values. Otherwise, there is no recalculation and the two toolbar checkboxes are disabled.

**Mark inconsistent**: When checked, DEXi <u>underlines</u> all function values that are inconsistent with at least one other function value. This indicates that the function itself is non-monotone or inconsistent. This option is available for all functions, but is by default activated only for functions that allow handling of non-entered function values.

**Rule consistency**: Checks the consistency of the current cell value and, if inconsistent, displays the numbers of rules with which the cell value disagrees. This is suitable for finding out why some cell value is underlined..

**Enter values**: Changes the status of table cells from non-entered to entered. Entered cells are never recalculated by DEXi and can be only changed by you. After issuing this command, you can specify whether to change the status of all non-entered cells, or only those having a single (non-interval) value.

#### 3.11.4 Status bar

Status bar displays the status of the edited function.

#### 3.11.5 Utility Function Status

When a <u>utility function</u> is created in <u>DEXi</u>, it is completely *undefined* at first: all cells in <u>Function Editor</u> contain the undefined value '\*'. When you edit the function, you usually assign values to more and more cells and the function becomes more and more defined. Usually, the goal is to completely define the function, that is, to precisely specify all cell values.

<u>DEXi</u> uses two measures of function definition, which are both displayed as status/progress indicators on Model Page and in Function Editor.

The first measure is called *entered rules ratio*. This is a ratio between the number of entered rules (that is, cell values defined by you) and the total number of rules (function size).

The second measure, *determination*, is somewhat more complex, but better. It takes into the account that, in general, cell values are <u>intervals</u> rather than single values. A cell is 100% determined if it is assigned a single value, and is 0% determined if it is completely undefined, that is, it contains the complete interval of values (denoted '\*'). For smaller intervals, intermediate values are calculated proportionally.

A function is fully determined when all its cells - both entered and non-entered - are 100% determined. This is in general achievable with less than 100% entered rules due to DEXi's <a href="handling of non-entered values">handling of non-entered values</a>. Therefore, when editing a function, the primary aim is to make it 100% determined, regardless on the ratio of entered rules.

The display of utility function status also includes a frequency distribution of function values, shown in square brackets. For instance, '[high:5,medium:1,low:3]' denotes that five decision rules map to the value 'high', one rule to 'medium' and three to 'low'. For functions that contain <u>intervals</u>, the sum of frequencies is greater than the total number of rules.

# 3.11.6 Weight Editor

In *Weight Editor* you can view and define <u>weights</u> of the <u>utility function</u> that is currently edited in <u>Function Editor</u>. Primarily, these weights are intended for <u>weight-based</u> calculation of <u>non-entered</u> function values.

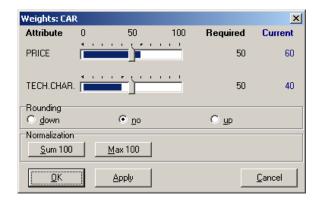

In this editor, you can set your required weights by moving the sliders of the corresponding <u>attributes</u>. The numerical values of these settings are shown under 'Required'. In addition, you can *normalize* these weights using the buttons:

**Sum 100**: The weights are proportionally scaled, so that their sum is 100.

Max 100: The weights are proportionally scaled, so that the maximal weight is equal to 100.

The blue bars and blue numbers show the actual 'Current' weights. These are <u>determined</u> from the utility function currently edited in Function Editor.

'Rounding' specifies how to calculate the values of <u>non-entered rules</u> that fall just between two ordinal values. For example, let ordinal numbers of 'acc' and 'good' be 2 and 3, respectively. For some non-entered rule, the linear approximation formula using <u>weights</u> can calculate the value 2.5. In this case, 'Rounding' specifies whether this value is rounded 'down' to 2 (meaning 'acc') or 'up' ('good'). The default setting of 'no' does not favor any specific direction and leaves the rounding to the underlying arithmetic software.

#### 3.11.6.1 Remarks

Absolute values of weights are not really important in DEXi; only their relative proportions with each other do matter. Both normalizations preserve this property.

It is important to understand that 'Current' weights represent the closest possible match with your 'Required' weights *and* the rules already entered in the table. In general, thus, 'Current' weights differ from the 'Required' weights, and there are two main reasons for this:

- <u>Utility function</u> space in DEXi is discrete, not continuous. The functions are discrete, too. In general, it is impossible to exactly match continuous 'Required' weights to a discrete 'Current' utility function.
- A <u>hyperplane</u> constructed from 'Required' weights depends on already entered function values. The more the entered values, the less the freedom for the hyperplane, and the lower the chance to match the 'Required' weights.

For example, there is no freedom left with a fully defined utility function. In this case, 'Required' weights have no effect.

The default setting of 'Rounding' is 'no' for compatibility with DEXi versions prior to 3.03. However, it is recommended to explicitly set 'Rounding' to 'down' or 'up' for better stability of numerical calculations.

#### 3.11.7 Handling Non-Entered Function Values

In <u>Function Editor</u>, <u>utility function</u> values are either *entered* by the user or *non-entered*. Entered values are shown in **bold** and are never changed by DEXi during the editing session. This is, however, not

the case with non-entered values, which are handled by DEXi with the purpose to aid and simplify the function editing process, and maintain the consistency of function definitions. Non-entered values are shown in normal typeface and, by default, they are recalculated whenever the table changes. The calculation is based on already entered values and other available information (particularly weights).

DEXi uses two strategies for calculating non-entered values, which can be individually activated or deactivated using the two corresponding checkboxes on the <u>Function Editor</u> <u>toolbar</u>: **Use scale orders** and **Use weights**.

*Important*: These strategies are available only for functions whose attributes have increasingly ordered scales. For other functions, <u>Function Editor</u> does not show the corresponding checkboxes and the strategies are disabled.

#### 3.11.7.1 Scale orders

This strategy takes into account the ordering of <u>scales</u>. Consider the function y=f(x), where both y and x have increasingly ordered scales. Then, whenever x increases, it is clear that f(x) should also increase or remain constant. This function property is known as *monotonicity*.

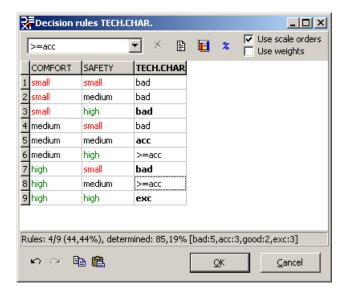

It is easy to see that, in general, monotonicity narrows the <u>intervals</u> of values that can be assigned to non-entered cells. For example, the rule 5 above assigns **acc** to the combination COMFORT=medium and SAFETY=medium. From this, it immediately follows that for any rules having COMFORT or SAFETY better than medium, the TECH.CHAR. value should be **acc** or better - this is exactly what is shown with rules 6 and 8 above. Similarly, the entered **bad** value of rule 7 implies that the value of non-entered rules 4 and 1 is bad, too.

This strategy fails whenever the user enters values that violate monotonicity and therefore the function becomes *inconsistent*. When the user attempts to enter a violating ("inconsistent") value into a monotone rule set, DEXi issues a warning and requests confirmation. In the case that the user confirms such entry, DEXi deactivates the scale order strategy and disables the **Use scale orders** checkbox. The checkbox remains disabled as long as the entered rules violate monotonicity. If monotonicity is reestablished later, the checkbox is enabled again, but it remains unchecked; the user must explicitly check it to reestablish the scale order strategy.

When a function is in an inconsistent state and "Mark inconsistent" popup menu item is enabled, inconsistent rule values in the table are displayed as <u>underlined</u>. In order to achieve consistency, function values have to be changed so that no underlined entries remain.

Hint: Observe the status of **Use scale orders** checkbox. When it is disabled (grayed-out), your function is non-monotone, and underlined entries in the table indicate the possible sources of

inconsistency. When the checkbox is enabled, the function is monotone. Notice that the scale order strategy is in effect only when the checkbox is enabled and actually checked.

#### 3.11.7.2 Weights

This strategy calculates the values of non-entered rules using a *hyperplane* (linear function), which is constructed using <u>weights</u>, as defined in the <u>Weight Editor</u>, and other already entered rules. The hyperplane is constructed so that its slopes correspond to weights required by the user, and that its surface lies as close as possible (in the least squares sense) to the already entered values.

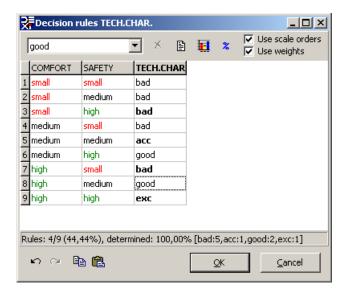

Above, the requested weights were 50% for COMFORT and 50% for SAFETY. Using these weights and the already defined rules 3, 5, 7 and 9, DEXi constructed a hyperplane and used it to determine the values of non-entered rules 1, 2, 4, 6 and 8.

At least a few rules have to be entered by the user before this method could construct a hyperplane. The exact number of needed rules depends on function dimensions and geometric positions of entered rules, but until this condition has not been met, DEXi deactivates this strategy and disables the **Use weights** checkbox.

#### 3.11.8 Function Editing

<u>Editing utility functions</u> requires quite some skills and experience, particularly when the corresponding tables are <u>large</u>. You may want to try some of the following function editing approaches.

For small tables, which consist of about up to 10 or 20 rules, it is probably most effective just proceeding sequentially through the table and entering all the values in one turn. For fast data entry, use the keyboard keys 1, 2, etc., and **Delete**.

For tables of intermediate size, up to 50 or maybe 100, a useful approach is to combine your data entry with DEXi's 'Use scale orders' strategy. In this case you 'jump' across the table and enter values only for some 'important' rules, such as rules having extreme values of attributes or extreme function values. [Indeed, it takes some practice to learn which rules are 'important'.] At the same time, you let DEXi calculate values of non-entered rules. In this way, you may quickly get a highly determined function. You may follow this stage by several iterations of finding 'weak' (unsatisfactorily defined) points of your definition and entering your values there until the function has been completely defined.

For even larger tables, you should additionally employ DEXi's '<u>Use weights'</u> strategy. Start again with entering 'important' values. Then, open <u>Weight Editor</u> and define your required attribute weights. If successful, this will fill all the non-entered cells with single values corresponding as closely as possible to your weights and already entered rules. Afterwards, do not forget to *check* what DEXi has done

automatically for you. Review the assigned values and verify if they make sense to you. Also check the actual weights achieved in this way (for example, run <u>Weight Editor</u> again and see the 'Current' weights).

Although DEXi can work with less-than-completely <u>defined</u> <u>utility functions</u>, it is highly recommended to define the functions completely. Incompletely defined functions may cause <u>options</u> to be <u>evaluated</u> by sets of values rather than single values. Therefore, you should check the <u>status</u> of your functions and ensure that they are '100% determined'.

As long as your function is '100% determined', the proportion of actually entered rules is not that important and can be less than 100%. However, even in this case you should be aware that non-entered rules are more volatile than entered ones. Entered values are never changed by DEXi, but non-entered values may be unintentionally changed later, for example, by changing weights in <a href="Weight Editor">Weight Editor</a>. To protect your completed function from such changes, you may want to run the <a href="Enter values command">Enter values</a> command.

For final verification of your function, you may also want to review its complex rules and weights.

#### 3.11.9 Function Chart

Function Chart displays the current function edited in the Function Editor using a three-dimensional chart. The function is displayed in a point-by-point way, where each colored dot represents one decision rule. Points are connected with lines, which serve only for visualization and are not part of the function definition.

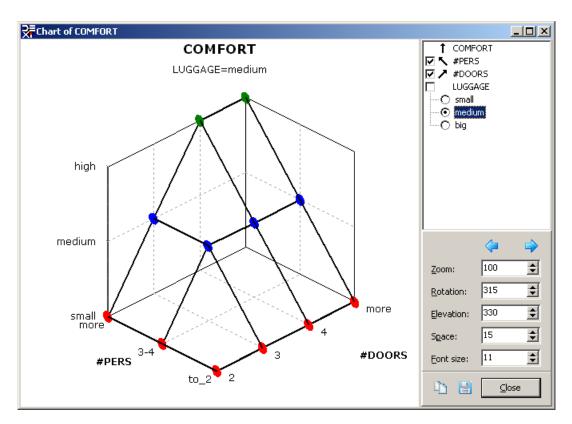

The vertical chart axis always corresponds to the output attribute. The two ground chart axes correspond to two function arguments (two input attributes). For functions that have more than two input attributes, the chart essentially displays only a three-dimensional "intersection" through the function, using two ground attributes together with fixed values of the remaining input attributes. You can select the ground attributes and the values of the remaining attributes using the control at the top-right part of the window.

Arrows, which are displayed in the control area, indicate the axis used for displaying the corresponding attribute. Clicking on an arrow, you may reverse the scale shown on that axis.

The graphical display can be altered by controls at the right-bottom part of the window: *Zoom*, *Rotation* (horizontal), *Elevation* (vertical), *Space* (placement of ground axes' labels), and *Font size*. Dragging with the mouse also rotates the chart. Double clicking in the chart area resets these controls.

Buttons on the Function Chart have the following functions:

- Previous chart: display the previous three-dimensional graphical "intersection" through the function.
- Next chart: display the next three-dimensional graphical "intersection" through the function.
- Copy: copy the chart to clipboard.
- Save: save the chart to a 'Bitmap (\*.bmp)' or 'Enhanced Metafile (\*.emf)' file.

### 3.12 Options Page

The *Options Page* of <u>DEXi model window</u> provides workspace and commands for editing <u>option</u> descriptions: option names and option values assigned to basic <u>attributes</u> of the currently edited <u>DEXi model</u>.

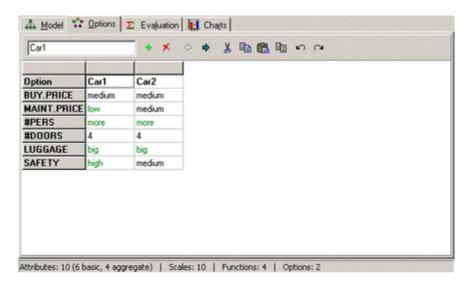

#### 3.12.1 Workspace

The workspace provides a table for editing option data. Each column represents an option. The first row displays options' names and each of the remaining rows corresponds to one basic attribute.

Above the table, there is a toolbar consisting of:

- a data-entry field, used to edit the value of a single cell in the table, and
- command buttons.

To enter an option name, select a corresponding name cell in the table and edit it contents in the dataentry field. Double-clicking on the leftmost table heading auto-adjusts the width of all columns in the table. Double clicking above each column auto-adjusts the width of that particular column.

To enter a cell value other than name, you can:

- select an item from the data-entry field,
- right-click and select an item from the pop-up menu; or
- press one of the keys 1, 2, ..., on the keyboard, which represent consecutive scale values, or press the key \*, which denotes an undefined value.

#### 3.12.2 Commands

To invoke a command, you may either:

- press a button shown in the toolbar,
- select an item from the Edit Menu.

All commands refer to the option (column) whose cell is currently selected in the table.

- Add option: Inserts a new column to the right of the currently selected option. The new option is named 'New' and all its value cells are set to '\*' ('undefined').
- Delete option: Deletes the currently selected option.
- Move left: Moves the currently selected column one place to the left.
- Move right: Moves the currently selected column one place to the right.
- Cut: Equivalent to Copy followed by Delete option.
- Copy: Copies the currently selected option (column of cells) into the clipboard for further use.
- Paste: Inserts previously Cut or Copied column into the table, positioning it to the right of the currently selected column.
- Duplicate: Duplicates the currently selected column.
- Undo: Undo the last option-editing operation.
- Redo: Repeat the last undone options-editing operation.

#### 3.12.3 Remarks

Duplicating columns is very useful for 'what-if' <u>analysis</u>: duplicate an option, then leave the original intact and modify only its copy. In this way, you can easily compare the effects of changes on <u>evaluation</u> results.

## 3.13 Evaluation Page

The *Evaluation Page* of <u>DEXi model window</u> displays <u>evaluation</u> results. Each <u>option</u> created previously in the <u>Options Page</u>, is evaluated by the <u>model</u> created in the <u>Model Page</u>. You can change option descriptions (values of basic attributes) and see the effects of changes, and copy and paste all option data. In addition, the <u>Analysis Menu</u> and corresponding toolbar buttons provide commands for

option <u>analyses</u>: Selective explanation, Plus-minus-1 analysis, Option generator and Compare options.

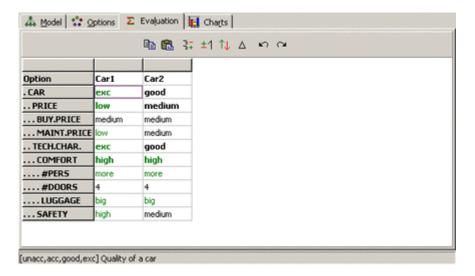

#### 3.13.1 Workspace

The workspace is similar to Options Page's one in that it provides a table showing option data. The difference is that all option data is shown here, including the values of both basic and aggregate attributes. Rows of the table correspond to all attributes and are displayed so as to indicate the tree structure of the current model.

You can move along the cells and select each of them. When you select a cell that corresponds to a basic attribute, a data-entry field appears in the toolbar, so that you can change the value of that cell in the same way as on the <u>Options Page</u>. The effects of any change are immediately shown in the table.

#### 3.13.2 Commands

To invoke a command, you may either:

- press a button shown in the toolbar,
- select an item from the Edit Menu.

The following commands are available on this page:

- Copy options: Copies data of all the options into the clipboard for further use.
- Paste options: Copies or inserts previously Copied option data back into the table. The position where each option's data is pasted into the table is determined from option names. Suppose an option named "Opt" has been previously copied into the clipboard. If "Opt" exists in the current table, then the paste command replaces all its data. Otherwise, a new option "Opt" is created.
- Find...: Opens the same window as on the Model Page in which you can define a text to be searched for in the data table.
- Find next: Continues searching from the current position in the data table.
- Undo: Undo the last option-editing operation.
- Redo: Redo the last undone option-editing operation.

**Analysis of options**: The following three buttons provide shortcuts to option analysis commands available in the Analysis Menu:

- Selective explanation: Identifying particular advantages and disadvantages of an option.
- ±1 **Plus-minus-1 analysis**: Investigating the effects of changing basic option values by one step up and down.
- Option generator: Investigating the changes of multiple basic option values that may improve or degrade an option.
- △ **Compare options**: Comparing an option with some other options.

## 3.14 Analysis Menu

The <u>DEXi</u> Analysis Menu is available only from the <u>Evaluation Page</u>. This menu provides commands for the analysis of options. Each command creates and previews an option analysis report.

### 3.14.1 Option analyses

- Selective explanation: Displays particularly strong and weak values of the currently selected option. This method finds and displays all connected subtrees of attributes whose values are either all *good* (for strong points) or bad (for weaknesses).
- Plus-minus-1 analysis: This analysis investigates the effects of changing each basic attribute by one value down and up (if possible), independently of other attributes. The analysis is carried out for the currently selected option and displays the effects of changes on the currently selected aggregate attribute.
- Option generator: Tries to find *combinations* of input option values that either improve or degrade the selected output value of the currently selected option. In comparison with selective explanation, which considers only one-step changes of a single attribute at a time, option generator performs an exhaustive combinatorial search for multi-value changes of multiple input attributes. After choosing an output (goal) value, DEXi opens a dialogue in which you can define the following parameters of option generation:
  - Option and goal attribute of the analysis.
  - Direction: whether to improve or degrade the current value.
  - Selection of attributes whose values are modified in the analysis.
  - Steps: The maximum number of value steps to be checked at all the selected attributes.
  - Unidirectional: When enabled, only unidirectional value changes are checked, i.e., only up
    when trying to improve the goal value and only down when degrading. Notice that with
    disabled Unidirectional setting, the goal value can be improved by improving values of
    some attributes, while degrading values of some other attributes at the same time.
  - Maximum number of generated solutions: Option generator involves a combinatorial search algorithm that may eventually generate a huge number of solutions. This parameter limits the search to a reasonable number and reduces the execution time.
  - Maximum number of solutions shown in the report. This parameter limits the number of solutions that are actually included in the report.

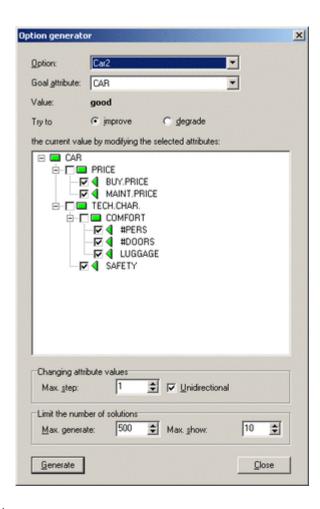

△ **Compare options**: This command creates a report that is similar to the common <u>Evaluation results</u> report, but highlights differences between options. First, DEXi opens a dialogue in which you can choose a primary option and a list of secondary options:

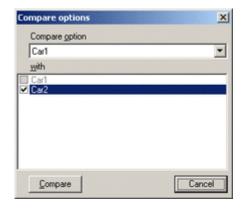

After selection, DEXi makes a report in which it compares the primary option with each secondary one. The primary option values are displayed in full, whereas the secondary options' values are displayed only when they differ from the primary option.

When selecting options on the *Compare options* dialogue, you can right-click on the list of options, which gives you two additional commands:

Select all options: Select all options other than the primary one.

☐ Unselect all options: Exclude all options from comparison.

## 3.15 Charts Page

The *Charts Page* of <u>DEXi model window</u> provides workspace and commands to create graphical displays of <u>evaluation</u> results.

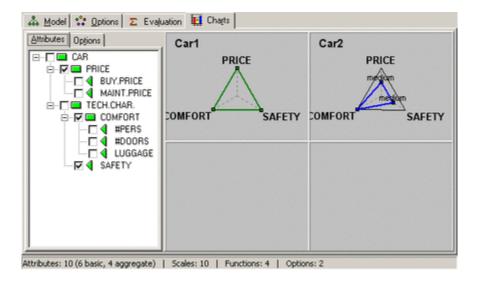

#### 3.15.1 Workspace

The workspace consists of a *selection area* on the left and *chart display* on the right. The selection area consists of two sub-pages ('tabs'):

- Attributes: This page shows the <u>tree</u> structure of the current <u>DEXi model</u>. There, you can check attributes that constitute chart's dimensions.
- Options: This page shows the list of currently defined options. You can check individual
  options to be displayed in the current chart. This selection also determines which options are
  displayed in reports or exported to files.

The chart type is determined according to the number of checked attributes (see chart examples):

No attributes: No chart is displayed

One attribute: Bar chart

• Two attribute: Scatter chart

• Three or more attributes: Radar chart

Radar charts can display only one option at the same time. To choose which option is displayed, select it ('highlight' its name) on the *Options* sub-page.

#### 3.15.2 Commands

To invoke a command, you may either:

- · select an item from the Chart Menu,
- right-click and select an item from the pop-up menu.

**Show all options**: Select all options for display.

**Hide all options**: Hide all options from display. [Usually, this is followed by selecting individual options from the *Options* sub-page.]

**Show values**: When this item is checked, full <u>scale</u> value names are shown in charts. Otherwise, only their ordinal numbers are displayed. [This is typically used to save space or to avoid overlapping text.]

**Show option names**: This item controls whether option names are displayed in charts or not. [This may also save space or avoid overlapping text.]

**Four options**: This item is available only for radar charts. When it is checked, four radar charts and thus four options are shown simultaneously. Otherwise, there is only one large chart that displays one option.

Copy chart: Copies the current chart into the clipboard so that it can be pasted into other documents. Available formats for pasting are 'Windows Metafile' and 'Enhanced Metafile'.

## 3.16 Report

Report provides a formatted and mostly textual presentation of key components of your current <a href="DEXi">DEXi</a> <a href="model">model</a>. After invoking this command, a small window appears in which you can select <a href="elements">elements</a> to be included in the report:

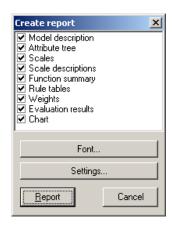

In addition to element selection, you can press one of the buttons:

Font: Specify font to be used in the report (the default is Arial, 10pt).

Settings: Open Settings/Report in order to specify the format of report and its elements.

Report: Create a report consisting of selected elements and preview it on the screen.

**Cancel**: Close this window without creating a report.

Also, you can right-click on the list and select one of the menu items:

Select all reports: Select all report elements

☐ Unselect all reports all current selections

#### 3.16.1 Report elements

**Model description**: Textual description of the current model, which is optional and used only for documentation.

**Attribute tree**: Displays <u>attribute</u> names and descriptions. <u>Tree structure</u> is indicated by indenting and connecting attribute names. [See an example.]

Scales: Similar to 'Attribute tree', but displays scales. [See an example).]

**Scale descriptions**: A long printout of <u>scales</u>. For each scale in your <u>model</u>, it prints out the scale name, corresponding attribute description, and all scale values together with their own descriptions, if any. [This report element is rarely needed.]

Function summary: Displays the tree structure along with the status of utility functions.

**Rule tables**: Prints out all <u>utility functions</u> defined in your <u>model</u>. Display format is determined in <u>Settings/Report</u>. [See some <u>examples</u>].

**Weights**: Similar to 'Attribute tree', but displays attribute <u>weights</u>. You can explicitly select displayed weight types in <u>Settings/Report</u>. [See an <u>example</u>].

**Evaluation results**: Similar to 'Attribute tree', but displays <u>evaluation</u> results. Only options that are selected on the <u>Charts Page</u> are included into this report element. Again, its format can be determined through <u>Settings/Report</u>.

Chart: Prints out the chart that is currently displayed on the Charts Page.

#### 3.17 Preview

*Preview* displays <u>reports</u> created by <u>DEXi</u>. You can view these reports and optionally print them, save on files or copy individual pages for transfer to other applications (such as Microsoft Word).

The toolbar, which is displayed at the top of Preview, provides the following buttons and controls:

Page status: Displays the current page number and total number of pages.

- and **PgUp**: Shows the previous page.
- and **PgDn**: Shows the next page.

**Zoom**: Controls the magnification of display.

- Print: Prints the report.
- Page setup: Opens a dialog to define page size, orientation, and margins.
- Save: Saves the current report on a file. The available formats are: 'Text File (\*.txt)', 'Tab-delimited File (\*.tab)', 'Html File' (\*.html), 'Enhanced Metafile (\*.emf)', and 'Bitmap (\*.bmp)'. The former three save the entire report, while the latter two save only the current page.
- Copy: Copies the current page to clipboard for its transfer to other applications. The page is saved in two formats, 'Windows Metafile' and 'Enhanced Metafile'.
- View report in browser: Converts the report to html and opens it in a browser. The browser can be either internal or external, depending on Settings/Report.
- ✓ Close: Closes the current preview and returns to DEXi.

#### 3.18 Internal browser

Internal browser provides an alternative way to viewing DEXi reports when they are represented in the html format. The internal browser is invoked only if **Use default system browser** is not selected in Settings/Report (otherwise, the default system browser is invoked externally from DEXi). The internal browser can be activated from (1) the preview already showing some report or (2) instead of preview when **Reports in html** is selected in Settings/Report.

Once open, the internal browser shows the current report and provides the following buttons:

- -0+ **Zoom controls**: Control the magnification of display.
- Print preview...: Prepares the report for printing and displays it on the screen.
- Save: Saves the current report on a html file.
- Copy: Copies the current html text to clipboard for its transfer to other applications.
- ✓ Close: Closes the internal browser and returns to DEXi.

## 3.19 Settings

Settings is a dialogue in which you can specify how <u>DEXi</u> handles reports, external files and other advanced features. For this purpose, it provides three pages: Report, Import/Export and Advanced. The selected settings apply to the current DEXi model and are saved on the corresponding <u>DEXi</u> File.

#### 3.19.1 Report Page

Use this page to specify various aspects of report formatting.

**Each section on new page**: When checked, each report <u>element</u> is strictly started on a new page. Otherwise, multiple elements may appear on a single page.

**Bad values** and **Good values**: Use these controls to specify the appearance of 'bad' and 'good' scale values.

Functions: These controls specify the display of utility functions:

- weights: specifies whether <u>weights</u> are displayed or not;
- rule numbers: include or exclude row numbers;
- *complex rules*: when checked, represent the function with <u>complex rules</u>, otherwise use elementary rules;
- entered rules only: when checked, display only rules entered by the user, otherwise also show non-entered rules.

**Weights**: These controls specify the display of <u>weights</u>. Use these controls to specify the number of decimal places and to select individual <u>weight types</u>.

**Evaluation**: These controls specify the display of <u>evaluation</u> results:

- *Number of columns* refers to the number of options shown together on the right hand side of the 'Evaluation results' report element.
- *Trim characters* specifies the maximum number of characters that can be used to display option values in this report element [the shorter the strings, the more options can be displayed together].

**Reports in html**: When checked, all reports are prepared in html and shown in a browser, without activating the standard preview.

**Use default system browser**: When checked, html reports are shown using the default system browser, that is, externally from DEXi. In this case, DEXi writes html files to the temporary system folder. Otherwise, a <u>browser</u> (based on Internet Explorer) is invoked internally, without writing files to disk.

#### 3.19.2 Import/Export Page

This Settings page specifies the format of external data files. which are imported and exported through File Menu commands.

**Option data format**: These controls specify the format and contents of imported and exported option data files.

- Option values: specifies the format of values, which can be either *text* strings or ordinal numbers starting at 0 (base 0) or 1 (base 1).
- Attributes: import/export the values of all or only basic attributes.
- Orientation specifies whether data file rows correspond to attributes (normal) or options (transposed).
- Indent specifies whether attribute names are indented or not. Indentation adds whitespace to
  outline the tree structure of attributes.

**Function data format**: These controls specify the format and contents of exported <u>function data files</u>.

- Attribute values: specifies the format of attribute values, which can be either text strings or ordinal numbers starting at 0 (base 0) or 1 (base 1).
- Rules: export all or only entered decision rules.
- Interval format specifies the format of function values, which are in general intervals. Possible formats are:
  - o from:to,
  - o from and to separated by the TAB character, or
  - o using interval symbols '\*', '>=', '<=' and ':'.

#### 3.19.3 Advanced Page

This page contains four controls:

Link equal attributes: specifies whether DEXi performs automatic linking of attributes or not.

**Undo/Redo**: to activate or deactivate the Undo/Redo functionality when editing models, options and utility functions.

**Report: Show function status**: specifies whether or not the "Function summary" <u>report</u> element displays the status of <u>utility functions</u> in terms of their consistency and settings related to the handling <u>non-entered</u> function values. Status is composed of two characters. The first character is either 'o' or 'x', indicating a consistent or inconsistent function, respectively. An upper-case first character ('O' or 'X') indicates that <u>'Use scale orders'</u> strategy is in effect. The second character is 'W' or 'w', depending on whether the <u>'Use weights'</u> strategy is in effect or not.

When *Show function status* is on, a more verbose description of possible problems with individual functions is also added to the display of each function in the report. The following problems are reported:

function is less than 100% <u>determined</u>,

- function does not map to all values of the dependent variable,
- function has inconsistent rules,
- function's variables use decreasing scales (increasing scales are advised),
- some attribute(s) do not influence function value,
- some attribute values are undistinguishable (as they affect function values in the same way).

**Disable model editing**: specifies whether or not it is possible to edit the model on the DEXi <u>Model</u> tab. When on, all model editing commands are suppressed. It is possible to open <u>Function Editor</u> to view utility functions, but saving changes is disabled. The editing of options is unaffected by this control. Disabling model editing is useful to prevent unintentional changes after the model has been completed.

## 4 Example: Car Evaluation Model

This is an example of a <u>DEXi</u> <u>multi-attribute</u> model for the evaluation of cars. This is a very small and simple model used to illustrate main concepts of multi-attribute modeling and DEXi, and is not meant to address the problem of car evaluation at any realistic level. This model has been traditionally handed out together with all previous versions of the programs <u>DEX</u> and <u>DEXi</u>. For this reason, it is shown here without change, in spite of its age.

#### 4.1 Tree of Attributes for Car Evaluation

The Car Evaluation Model has the following tree structure of attributes:

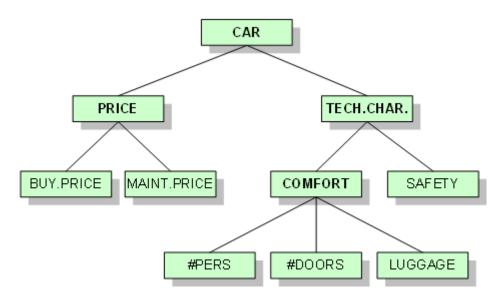

#### 4.1.1 Interpretation

This structure can be interpreted as follows:

- Decomposition: In order to evaluate a CAR, we consider its PRICE and TECHnical CHARacteristics. PRICE is further decomposed into BUYing PRICE and MAINTenance PRICE. Similarly, TECH.CHAR. are decomposed into COMFORT and SAFETY, and COMFORT is further decomposed into the number of PERSons (passengers), number of DOORS and size of the LUGGAGE boot.
- 2. Dependency: The attribute CAR depends on PRICE and TECH.CHAR. Similarly, COMFORT depends of #PERS, #DOORS and LUGGAGE. Etc.
- Aggregation: The values of #PERS, #DOORS and LUGGAGE are aggregated into a value uf COMFORT. Then, in the following order, BUY.PRICE and MAINT.PRICE are aggregated into PRICE, COMFORT and SAFETY are aggregated into TECH.CHAR., and PRICE and TECH.CHAR. are aggregated into CAR.

## 4.1.2 Attribute Types

The attributes in this tree are of the following types:

- Basic attributes are: BUY.PRICE, MAINT.PRICE, #PERS, #DOORS, LUGGAGE and SAFETY
- Aggregate attributes are: CAR, PRICE, TECH.CHAR. and COMFORT.
- The root attribute is CAR.

#### 4.1.3 Attribute Descriptions

In DEXi's reports, this tree is printed together with attributes' descriptions and appears as follows:

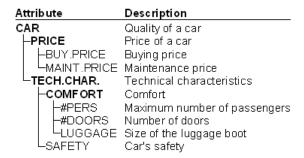

#### 4.2 Scales for Car Evaluation

The scales of attributes in the Car Evaluation Model are defined as follows:

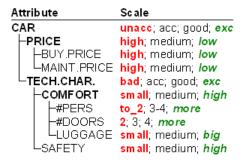

## 4.3 Utility Functions for Car Evaluation

Consider the root <u>attribute</u> of the <u>Car Evaluation Model</u>. According to the <u>tree of attributes</u>, the root attribute CAR depends on two lower-level attributes: PRICE and TECH.CHAR. Thus, the utility function that corresponds to CAR maps all the combinations of values of PRICE and TECH.CHAR. into the values of CAR (see the <u>scales</u> of these attributes). The function is defined by the table shown below.

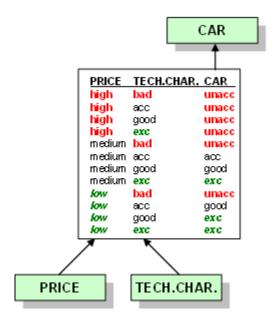

## 4.3.1 Interpretation

The attributes PRICE and TECH.CHAR. have three and four values, respectively, so the number of rows in the table is 3×4=12. Each row provides a value of CAR for one combination of the values of PRICE and TECH.CHAR. Interpreted as an *elementary decision rule*, the fourth row, for example, means the following:

if PRICE=medium and TECH.CHAR.=bad then CAR=unacc.

#### 4.3.2 Elementary decision rules

The <u>Car Evaluation Model</u> has four aggregate attributes and, consequently, four utility functions. These are defined by the following tables of elementary decision rules:

| PRICE TECH.CHAR. CAR  1 to 2 2 small small  1 high bad unacc 2 to 2 2 medium small  2 high acc unacc 3 to 2 2 big small  3 high good unacc 4 to 2 3 small small  4 high exc unacc 5 to 2 3 medium small  5 medium bad unacc 6 to 2 3 big small  6 medium acc acc 7 to 2 4 small small  7 medium good good 8 to 2 4 medium small  8 medium exc exc 9 to 2 4 big small                                                                                                    | RT |
|----------------------------------------------------------------------------------------------------|----|
| 2 high         acc         unacc         3 to_2         2 big         small           3 high         good         unacc         4 to_2         3 small         small           4 high         exc         unacc         5 to_2         3 medium         small           5 medium         bad         unacc         6 to_2         3 big         small           6 medium         acc         7 to_2         4 small         small           7 medium         good         8 to_2         4 medium         small           8 medium         exc         9 to_2         4 big         small |    |
| 5 medium bad         unacc         6 to_2         3         big         small           6 medium acc         acc         7 to_2         4         small         small           7 medium good         good         8 to_2         4         medium         small           8 medium exc         exc         9 to_2         4         big         small                                                                                                    |    |
| 5 medium bad         unacc         6 to_2         3         big         small           6 medium acc         acc         7 to_2         4         small         small           7 medium good         good         8 to_2         4         medium         small           8 medium exc         exc         9 to_2         4         big         small                                                                                                    |    |
| 5 medium bad         unacc         6 to_2         3         big         small           6 medium acc         acc         7 to_2         4         small         small           7 medium good         good         8 to_2         4         medium         small           8 medium exc         exc         9 to_2         4         big         small                                                                                                    |    |
| 6 medium acc acc 7 to 2 4 small small 7 medium good good 8 to 2 4 medium small 8 medium exc exc 9 to 2 4 big small                                                                                                    |    |
| 7 medium good good 8 to_2 4 medium small<br>8 medium exc exc 9 to_2 4 big small                                                                                                    |    |
| 8 medium exc exc 9 to 2 4 big small                                                                                                    |    |
| 2 10 2                                                                                                    |    |
|                                                                                                    |    |
| 9 low bad unace 10 to_2 more small small                                                                                                    |    |
| 10 low acc good 11 to 2 more medium small                                                                                                    |    |
| 11 low good exc 12 to 2 more big small                                                                                                    |    |
| 12 low exc exc 13 34 2 small small                                                                                                    |    |
| <b>14</b> 3-4 <b>2</b> medium <b>small</b>                                                                                                    |    |
| BUY.PRICE MAINT.PRICE PRICE 15 34 2 big small                                                                                                    |    |
| 4 binds binds binds 16 34 3 small small                                                                                                    |    |
| 2 high medium high 17 3-4 3 medium medium                                                                                                    | 1  |
| 3 high low high 18 3-4 3 big medium                                                                                                    | ì  |
| 4 medium high high 19 3-4 4 small small                                                                                                    |    |
| 5 medium medium 20 3-4 4 medium medium                                                                                                    | 1  |
| 6 medium low low 21 34 4 big high                                                                                                    |    |
| 7 low high high 22 3.4 more small small                                                                                                    |    |
| 8 low medium low 23 3.4 more medium medium                                                                                                    | ì  |
| 9 low low low 24 3-4 more big high                                                                                                    |    |
| 25 more 2 small small                                                                                                    |    |
| 26 more 2 medium small                                                                                                    |    |
| COMFORT SAFETY TECH.CHAR. 27 more 2 big small                                                                                                    |    |
| 1 small small bad 28 more 3 small small                                                                                                    |    |
| 2 small medium bad 29 more 3 medium medium                                                                                                    | ì  |
| 3 small high bad 30 more 3 big high                                                                                                    |    |
| 4 medium small bad 31 more 4 small small                                                                                                    |    |
| 5 medium medium acc 32 more 4 medium high                                                                                                    |    |
| 6 medium high good 33 more 4 big high                                                                                                    |    |
| 7 high small bad 34 more more small small                                                                                                    |    |
| 8 high medium good 35 more more medium high                                                                                                    |    |
| 9 high high exc 36 more more big high                                                                                                    |    |

## 4.3.3 Complex rules and weights

This example shows all the <u>utility functions</u>, defined in the <u>Car Evaluation Model</u>. They are represented in terms of local <u>weights</u> and <u>complex rules</u>.

|               | PRICE    | TECH.CHAR. | CAR   |
|---------------|----------|------------|-------|
|               | 60%      | 40%        |       |
| 1             | high     | *          | unacc |
| <u>2</u><br>3 | *        | bad        | unacc |
| 3             | medium   | acc        | acc   |
| 4             | medium   | good       | good  |
| 5             | low      | acc        | good  |
| 6             | >=medium | exc        | exc   |
| 7             | low      | >=good     | exc   |

| _ | BUY.PRICE | MAINT.PRICE | PRICE  |
|---|-----------|-------------|--------|
|   | 50%       | 50%         |        |
| 1 | high      | *           | high   |
| 2 | *         | high        | high   |
| 3 | medium    | medium      | medium |
| 4 | >=medium  | low         | low    |
|   | Lauren    | >=medium    | low    |

|   | COMFORT | SAFETY | TECH.CHAR. |
|---|---------|--------|------------|
|   | 50%     | 50%    |            |
| 1 | sm all  | *      | bad        |
| 2 | *       | small  | bad        |
| 3 | medium  | medium | acc        |
| 4 | medium  | high   | good       |
| 5 | high    | medium | good       |
| 6 | high    | high   | exc        |

|   | #PERS | #DOORS | LUGGAGE  | COMFORT |
|---|-------|--------|----------|---------|
|   | 39%   | 22%    | 39%      |         |
| 1 | to_2  | *      | *        | small   |
| 2 | *     | 2      | *        | small   |
| 3 | *     | *      | small    | small   |
| 4 | 3-4   | 3      | >=medium | medium  |
|   | 3-4   | >=3    | medium   | medium  |
| 6 | >=3-4 | 3      | medium   | medium  |
| 7 | >=3-4 | >=4    | big      | high    |
| 8 | more  | >=3    | big      | high    |
| 9 | more  | >=4    | >=medium | high    |

# 4.4 Description and Evaluation of Cars

Options evaluated by the <u>Car Evaluation</u> models are, obviously, cars. This example illustrates two basic concepts: <u>description of options</u> and <u>evaluation of options</u>.

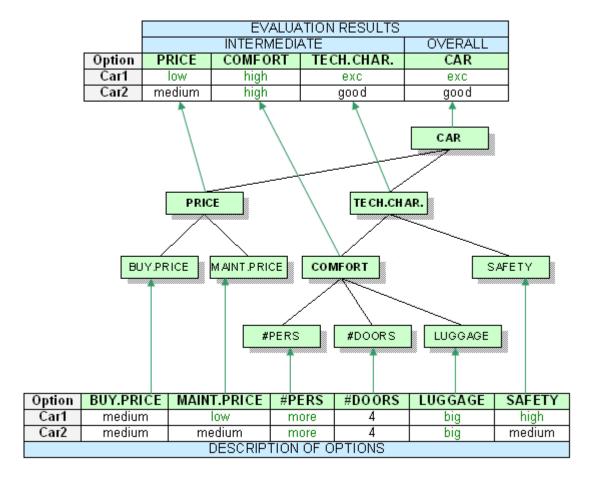

#### 4.4.1 Interpretation

At the bottom, the table shows two options, *Car1* and *Car2*, *described* by the qualitative values assigned to the six basic attributes of the tree.

These values then aggregated from bottom to the top of the <u>tree of attributes</u> according to the structure of the tree and defined <u>utility functions</u>. In this way, *intermediate evaluation results* are first obtained and assigned to the attributes PRICE, COMFORT and TECH.CHAR. (see the table at the top). Finally, the values of PRICE and TECH.CHAR. are aggregated into CAR, giving the *overall evaluation* of both cars.

## 4.5 Some Car Option Analyses

These examples show some option analysis reports obtained from the <u>Car Evaluation Model</u>. These reports can be created by commands of the <u>Analysis Menu</u> or corresponding buttons on the <u>Evaluation Page</u>.

#### 4.5.1 Plus-minus-1 analysis

The first example shows results of <u>Plus-minus-1 analysis</u> for the option *Car2* and the aggregate attribute CAR. The column **Car2** displays the current values of *Car2*. The column **-1** displays the values of the attribute CAR when each corresponding lower-level attribute's value changes by one step down (independently of other attributes). Similarly, the column **+1** shows the effects of increasing the value by one step up. Empty fields denote no effect, and the brackets '[' and ']' indicate that the attribute value cannot be decreased or increased, respectively.

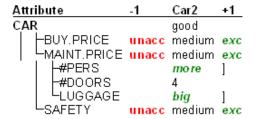

The above display shows, for example, that BUY. PRICE considerably affects the evaluation of *Car2*. When BUY. PRICE decreases by one step (from 'medium' to 'high'; the latter value is not shown), the overal value of CAR becomes 'unacc'. In the other direction (from 'medium' to 'low'), the overall evaluation improves to 'exc'.

The two brackets ']' indicate that the values of corresponding attributes, #PERS and LUGGAGE, cannot be increased any more, preventing the +1 part of the analysis.

#### 4.5.2 Selective explanation

<u>Selective explanation</u> highlights particular advantages and disadvantages of an option. The method finds and displays only those connected sub-trees of attributes for which the option has been evaluated as particularly good or bad.

#### Strong points

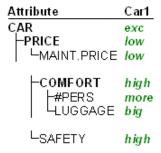

This example shows that *Car*2 has three particularly strong parts (two sub-trees and one single attribute):

- 1. overall evaluation, which is strongly influenced by low MAINT. PRICE,
- 2. COMFORT due to very good #PERS and LUGGAGE, and
- 3. high SAFETY.

#### 4.5.3 Compare options

This analysis compares one (primary) option with some other selected (secondary) options, displaying all values of the primary option and only those values of the secondary options that differ from the primary's ones.

```
Attribute
                  Car1
                         Car2
CAR
                         good
                  exc
  -PRICE
                  low
                         medium
    -BUY.PRICE
                 medium
   LMAINT.PRICE low
                         medium
  TECH.CHAR.
                 good
                         exc
    -COMFORT
                  high
      -#PERS
                  more
      #DOORS
      -LUGGAGE
                 big
    SAFETY
                         medium
                 high
```

This example compares *Car1* (primary option) with *Car2* (secondary option). *Car2* differs from *Car1* in the values of basic attributes MAINT. PRICE and SAFETY, which cause different evaluations of TECH. CHAR, PRICE and CAR.

#### 4.6 Some Car Evaluation Charts

The following examples show some charts that can be obtained in <u>DEXi</u> from the <u>evaluation of cars</u> using the <u>Car Evaluation Model</u>. The charts differ in the number of evaluation dimensions (actually <u>attributes</u>) selected for presentation in DEXi's <u>Chart Page</u>.

#### 4.6.1 Bar Chart

This chart displays evaluation results according to one evaluation dimension. In this case, this is the root attribute CAR, so the chart shows the overall evaluation of two cars.

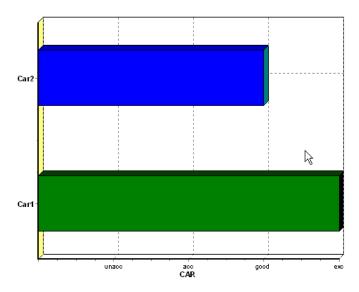

## 4.6.2 Scatter Chart

A scatter chart displays evaluation results according to two selected evaluation dimensions. In this case, the selected dimensions are PRICE and TECH.CHAR., that is, the two attributes that occur just below the root attribute CAR (see the tree structure).

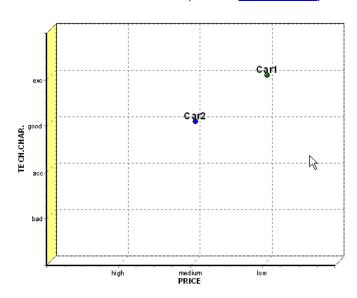

## 4.6.3 Radar Chart

Radar chart displays evaluation results according to three or more dimensions. The next chart shows the evaluation of cars using the three attributes PRICE, COMFORT and SAFETY.

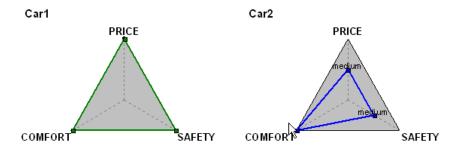

## 5 Further reading

#### 5.1 Documentation in Slovene

An early DEXi User's Manual is available as:

Jereb, E., Bohanec, M., Rajkovič, V.: *DEXi: Računalniški program za večparametrsko odločanje*, Moderna organizacija, Kranj, 2003.

Further information on decision analysis, multi-attribute modeling, fundamental DEXi concepts and underlying methods is available in:

Bohanec, M.: Odločanje in modeli. DMFA - založništvo, 1. ponatis, 2012.

#### 5.2 Publications

Bohanec, M., Rajkovič, V.: Večparametrski odločitveni modeli. *Organizacija* 28(7), 427–438, 1995. [http://kt.ijs.si/MarkoBohanec/org95/index.html]

Bohanec, M., Rajkovič, V.: Multi-attribute decision modeling: Industrial applications of DEX. *Informatica* 23, 487–491, 1999.

Bohanec, M., Zupan, B., Rajkovič, V.: Applications of qualitative multi-attribute decision models in health care, *International Journal of Medical Informatics* 58-59, 191–205, 2000.

Cestnik, B., Bohanec, M.: Decision support in housing loan allocation: A case study, *IDDM-2001: ECML/PKDD-2001 Workshop Integrating Aspects of Data Mining, Decision Support and Meta-Learning: Positions, Developments and Future Directions* (eds. Giraud-Carrier, C., Lavrač, N., Moyle, S., Kavšek, B.), Freiburg, 21–30, 2001.

Mladenić, D., Lavrač, N., Bohanec, M., Moyle, S. (eds.): *Data mining and decision support: Integration and collaboration.* Kluwer Academic Publishers, 2003. Chapters:

- Bohanec, M.: Decision support. 23–35.
- Bohanec, M., Rajkovič, V., Cestnik, B.: Five decision support applications. 177–189.
- Moyle, S., Bohanec, M., Ostrowski, E.: Large and tall buildings: A case study in the application of decision support and data mining. 191–202.

Moyle, S., Ostrowski, E., Bohanec, M.: Knowledge development using data mining: A specific application in the construction industry. *Leveraging corporate knowledge* (ed. Truch, E.), Gower, pp. 181-197, 2004.

Vintar, M., Grad, J. (ur.): *E-uprava: Izbrane razvojne perspektive*, Univerza v Ljubljani, Fakulteta za upravo, 2004.:

- Leben, A., Bohanec, M.: Vrednotenje portalov življenjskih situacij, 123–140.
- Bohanec, M.: Odločanje in večparametrsko modeliranje, 205–219.

Bohanec, M., Messéan, A., Angevin, F., Žnidaršič, M.: SMAC Advisor: A decision-support tool on coexistence of genetically-modified and conventional maize. *Proc. Information Society IS 2006*, Ljubljana, 9–12, 2006.

Leben, A., Kunstelj, M., Bohanec, M., Vintar, M.: Evaluating public administration e-portals. *Information Polity* 21(3/4), 207-225, 2006.

Verdev. M., Bohanec, M., Džeroski, S.: Decision support for a waste electrical and electronic equipment treatment system. *Proc. Information Society IS 2006*, Ljubljana, 89–92, 2006.

Bohanec, M., Cortet, J., Griffiths, B., Žnidaršič, M., Debeljak, M., Caul, S., Thompson, J., Krogh, P.H.: A qualitative multi-attribute model for assessing the impact of cropping systems on soil quality. *Pedobiologia* 51(3), 239–250, 2007.

Taškova, K., Stojanova, D., Bohanec, M., Džeroski, S.: A qualitative decision-support model for evaluating researchers. *Informatica* 31(4), 479–486, 2007.

Žnidaršič, M., Bohanec, M., Zupan, B.: Modelling impacts of cropping systems: Demands and solutions for DEX methodology. *European Journal of Operational Research* 189, 594–608, 2008.

Bohanec, M., Messéan, A., Scatasta, S., Angevin, F., Griffiths, B., Krogh, P.H., Žnidaršič, M., Džeroski, S.: A qualitative multi-attribute model for economic and ecological assessment of genetically modified crops. *Ecological Modelling* 215, 247–261, 2008.

Rozman, Č., Potočnik, M., Pažek, K., Borec, A., Majkovič, D., Bohanec, M.: A multi-criteria assessment of tourist farm service quality. *Tourism Management* 30, 629–637, 2009.

Žnidaršič, M., Bohanec, M., Lavrač, N., Cestnik, B.: Project self-evaluation methodology: The Healthreats project case study. *Proc. Information Society IS* 2009, Ljubljana, 85-88, 2009.

Bohanec, M., Žnidaršič, M.: Izkušnje z večparametrskimi odločitvenimi modeli pri podpori odločanja o gensko spremenjenih organizmih. DAES 2010: Sodobni izzivi menedžmenta v agroživilstvu (ur. Č. Rozman, S. Kavčič), Pivola, 18.–19.3.2010, 29–37, 2010.

Stubelj Ars, M., Bohanec, M.: Towards the ecotourism: A decision support model for the assessment of sustainability of mountain huts in the Alps. *Journal of Environmental Management* 91(12), 2554–2564, 2010.

Žnidaršič, M., Bohanec, M.: Handling uncertainty in DEX methodology. URPDM 2010: Uncertainty and robustness in planning and decision making (eds. C.H. Antunes, D.R. Insua, L.C. Dias), *Proceedings of the 25<sup>th</sup> Mini-EURO Conference*, University of Coimbra - Portugal, 15–17 April 2010.

Pavlovič, M., Čerenak, A., Pavlovič, V., Rozman, Č., Pažek, K., Bohanec, M.: Development of DEX-HOP multi-attribute decision model for preliminary hop hybrids assessment. *Computers and Electronics in Agriculture* 75, 181–189, 2011.

Žnidaršič, M., Bohanec, M., Trdin, N.: Qualitative assessment of data-mining workflows. *Fusing decision support systems into the fabric of the context* (eds. A. Respício, F. Burstein). 16<sup>th</sup> IFIP WG8.3 International Conference on Decision Support Systems, 28–30.6.2012, Anávissos, Greece. Amsterdam: IOS Press, 75–88, 2012.

Marinič, S., Bohanec, M.: Večparametrsko vrednotenje variant v odvisnosti od konteksta: Model za vrednotenje strešnih kritin. *Proceedings of the 15<sup>th</sup> International Conference Information Society IS 2012*, 8.–12.10.2012, Ljubljana, 76–79, 2012.

Bohanec, M., Bertheau, Y., Brera, C., Gruden, K., Holst-Jensen, A., Kok, E.J., Lécroart, B., Messéan, A., Miraglia, M., Onori, R., Prins, T.W., Soler, L.-G., Žnidaršič, M.: The Co-Extra decision support system: A model-based integration of project results. Genetically modified and non-genetically modified food supply chains: Co-existence and traceability (ed. Bertheau, Y.), 461–489, Wiley-Blackwell, 2013.

- Bohanec, M., Rajkovič, V., Bratko, I., Zupan, B., Žnidaršič, M.: DEX methodology: Three decades of qualitative multi-attribute modelling. *Informatica* 37, 49-54, 2013.
- Alić, I., Siering, M., Bohanec, M.: Hot stock or not? A qualitative multi-attribute model to detect financial market manipulation. *eInnovation: Challenges and impacts for individuals, organizations and society*, Proceedings of 26<sup>th</sup> Bled eConference (ed. D.L. Wigand), June 9-13, 2013, Bled, Slovenia, Kranj: Moderna organizacija, 64-77, 2013.
- Trdin, N., Bohanec, M., Janža, M.: Decision support system for management of water sources. *Proceedings of the 16<sup>th</sup> International Conference Information Society IS 2013*, 7.-11.10.2013, Ljubljana, 118-121, 2013.
- Bohanec, M., Aprile, G., Costante, M., Foti, M., Trdin, N.: A hierarchical multi-attribute model for bank reputational risk assessment. *DSS 2.0 Supporting Decision Making with New Technologies* (eds. Phillips-Wren, G., Carlsson, S., Respício, A., Brézillon, P.), Amsterdam: IOS Press, ISBN 978-1-61499-398-8, 92-103, 2014.
- Mileva Boshkoska, B., Bohanec, M., Boškoski, P., Juričić, Đ.: Copula-based decision support system for quality ranking in the manufacturing of electronically commutated motors. *Journal of Intelligent Manufacturing* 26, 281-293, 2015.
- Bohanec, M., Delibašić, B.: Data-mining and expert models for predicting injury risk in ski resorts. *Decision Support Systems V Big Data Analytics for Decision Making*, First International Conference ICDSST 2015, Belgrade, Serbia, May 27-29, 2015, Springer, 46-60, 2015.
- Craheix, D., Bergez, J.-E., Angevin, F., Bockstaller, C., Bohanec, M., Colomb, B., Doré, T., Fortino, G., Guichard, L., Pelzer, E., Méssean, A., Reau, R., Sadok, W.: Guidelines to design models assessing agricultural sustainability, based upon feedbacks from the DEXi decision support system, *Agronomy for sustainable development* 35, 1431-1447, 2015.
- Bohanec, M., Trdin, N., Kontić, B.: A qualitative multi-criteria model for the evaluation of electric energy production technologies in Slovenia. SOR-2015: 13th International Symposium on Operational Research in Slovenia, Bled, Slovenia, September 23-25, 2015 (eds. Zadnik Stirn, L., et al.), Ljubljana: Slovenian Society Informatika, Section for Operational Research, 11-16, 2015.
- Mihelčić, M., Bohanec, M.: Empirical comparison of three methods for approximating DEX utility functions. SOR-2015: 13th International Symposium on Operational Research in Slovenia, Bled, Slovenia, September 23-25, 2015 (eds. Zadnik Stirn, L., et al.), Ljubljana: Slovenian Society Informatika, Section for Operational Research, 29-34, 2015.
- Rozman, Č., Pažek, K., Pavlovič, V., Bohanec, M., Pavlovič, M.: Application of multi criteria DEX model in hop breeding. SOR-2015: 13th International Symposium on Operational Research in Slovenia, Bled, Slovenia, September 23-25, 2015 (eds. Zadnik Stirn, L., et al.), Ljubljana: Slovenian Society Informatika, Section for Operational Research, 40-44, 2015.
- Kontić, B., Bohanec, M., Kontić, D., Trdin, N., Matko, M.: Improving appraisal of sustainability of energy options A view from Slovenia, *Energy Policy* 90, 154-171, 2016.
- Damij, N., Boškoski, P., Bohanec, M., Mileva-Boshkoska, B.: Ranking of business process simulation software tools with DEX/QQ hierarchical decision model, *PloS one* 11(2), 0148391-1-0148391-16, 2016.
- Ravnikar, T., Bohanec, M., Muri, G.: Monitoring and assessment of anthropogenic activities in mountain lakes: A case of the Fifth Triglav Lake in the Julian Alps. *Environmental Monitoring and Assessment*, 188(4), 1-17, 2016.

- Bohanec, M., Mileva-Boshkoska, B., Prins, T.W., Kok, E.: SIGMO: A decision support system for identification of genetically modified food or feed products. *Food Control*, 71, 168-177, 2016.
- Mihelčić, M., Bohanec, M.: Approximating incompletely defined utility functions of qualitative multi-criteria modeling method DEX. *Central European Journal of Operations Research*, 1-23, 2016.
- Bohanec, M., Trdin, N., Kontić, B.: A qualitative multi-criteria modelling approach to the assessment of electric energy production technologies in Slovenia. *Central European Journal of Operations Research*, 1-15, 2016.
- Bohanec, M.: Multi-criteria DEX models: An overview and analysis. *SOR-2017: 14th International Symposium on Operational Research in Slovenia*, Bled, Slovenia, September 27-29, 2017 (eds. Zadnik Stirn, L., et al.), Ljubljana: Slovenian Society Informatika, Section for Operational Research, 155-160, 2017.
- Bohanec, M., Dovgan, E., Maslov, P., Vodopija, A., Luštrek, M., Puddu, P.E., Schiariti, M., Ciancarelli, M.C., Baert, A., Pardaens, S., Clays, E.: Designing a personal decision support system for congestive heart failure management. *Proceedings of the 20th International Conference Information Society IS 2017*, Volume A, Ljubljana, 67-70, 2017.
- Trdin, N., Bohanec, M.: Extending the multi-criteria decision making method DEX with numeric attributes, value distributions and relational models. *Central European Journal of Operations Research*, 1-24, 2018.
- Dobnik, D., Gruden, K., Žel, J., Bertheau, Y., Holst-Jensen, A., Bohanec, M.: Decision support for the comparative evaluation and selection of analytical methods: Detection of genetically modified organisms as an example. *Food Analytical Methods*, 2018.
- Nusev, G., Boškoski, P., Bohanec, M., Mileva Boshkoska, B.: A DSS model for selection of computer on module based on PROMETHEE and DEX methods. Decision Support Systems VIII: Sustainable data driven and evidence-based decision support: *4th International Conference, ICDSST 2018*, Heraklion, Greece, May 22-25, 2018 (ed. Dargam, F.), ISSN 1865-1348, LNBIP 313, 157-168, 2018.
- Bohanec, M., Miljković, D., Valmarska, A., Mileva Boshkoska, B., Gasparoli, E., Gentile, G., Koutsikos, K., Marcante, A., Antonini, A., Gatsios, D., Rigas, F., Fotiadis, D.I., Tsiouris, K.M., Konitsiotis, S.: A decision support system for Parkinson disease management: Expert models for suggesting medication change. *Journal of Decision Systems*, 27, 164-172, 2018.
- Delibašić, B., Radovanović, S., Jovanović, M., Bohanec, M., Suknović, M.: Integrating knowledge from DEX hierarchies into a logistic regression stacking model for predicting ski injuries. *Journal of Decision Systems*, 27, 201-208, 2018.
- Kikaj, A., Bohanec, M.: Complex Decision Rules in DEX Methodology: jRule Algorithm and Performance Analysis. *Proceedings of the 21th International Conference Information Society IS 2018*, Volume A, Ljubljana, 17-20, 2018.
- Berčič, T., Bohanec, M., Ažman Momirski, L.: Role of decision models in the evaluation of spatial design solutions, *Annales: Anali za istrske in mediteranske študije*, 26(1), 621-636, 2018.
- Žnidaršič, M., Ženko, B., Osojnik, A., Bohanec, M., Panov, P., Burger, H., Matjačić, Z., Debeljak, M.: Multi-criteria modelling approach for ambient assisted coaching of senior adults. IC3K 2019: Proceedings of the 11th International Joint Conference on Knowledge Discovery, Knowledge Engineering and Knowledge Management, September 17-19, 2019, Vienna, Austria, Volume 2, KEOD (ed. Dietz, J.L.G), 87-93, 2019.

Kikaj, A., Bohanec, M.: Towards web-based decision modeling software based on DEX methodology. *CECIIS 2019: Proc. 30th Central European Conference on Information and Intelligent Systems*, October 2--4, 2019, Varaždin (eds. Strahonja, V., Hertweck, D., Kirinić, V.), Varaždin: Faculty of Organization and Informatics, ISSN 1847-2001, 333-340, 2019.

Mileva Boshkoska, B., Miljković, D., Valmarska, A., Gatsios, D., Rigas, G., Konitsiotis, S., Tsiouris, K.M., Fotiadis, D.I., Bohanec, M.: Decision support for medication change of Parkinson's disease patients. *Computer Methods and Programs in Biomedicine*, 105552-1-105552-15, 2020.

Gjoreski, M., Kuzmanovski, V., Bohanec, M.: Generating alternatives for DEX models using Bayesian optimization. *Proceedings of the 23rd International Conference Information Society IS 2020, Volume A*: Slovenian Conference on Artificial Intelligence, Ljubljana: Institut Jožef Stefan, 23-26, 2020.

Bohanec, M., Vrbanić, I., Bašić, I., Debelak, K., Štrubelj, L.: A decision-support approach to severe accident management in nuclear power plants. *Journal of Decision Systems*, 13 p., 2020.

An extended collection of publications related to DEXi is available at the Dropbox link:

https://www.dropbox.com/sh/im03v4lltpr85ld/AABSfMV\_7hDmZ8o1sC4mQipha?dl=0

## 6 DEXi Versions

This is a detailed summary of additions and improvements in different versions of DEXi.

#### 6.1 Version 2.0

### 6.1.1 New components

- Installation package
- English help
- Reconstructed <u>DEXi Web Page</u>

### 6.1.2 New program features

- Program <u>settings</u>, which control various aspects of DEXi, particularly <u>reports</u> and data import/export.
- Importing and exporting <u>option data</u> through <u>File Menu</u> commands and Copy/Paste operations on the <u>Evaluation Page</u>.
- Exporting <u>utility functions</u> through a <u>File Menu</u> command.
- Moving option data on the Options Page.
- Attribute linking.
- · Slovene and English user interface.

#### 6.1.3 Changed program features

- Modified DEXi file format:
  - o full conformance with XML UTF-8 standard;
  - saving program settings in DEXi files;
  - o saving DEXi files in "version 1" and "version 2" formats.
- Scale Editor:
  - o improved handling of the ENTER key.
- Function Editor:
  - consistent implementation of the two <u>non-entered value-handling</u> strategies: 'Use scale orders' and 'Use weights';
  - added pop-up menu for improved data entry;
  - o added 'Enter values' command.
- Options Page:
  - o required confirmation before deleting an option.

#### 6.1.4 Bug fixes

- Model Page: Function transformations when moving attributes up and down.
- Display of **Evaluation Page** when there are no options.
- Displaying button glyphs and icons.
- · Avoiding initial crash (hopefully) when there are no printers installed.

### 6.2 Version 3.0

## 6.2.1 New program features

- Added Undo/Redo functionality when editing models, options and utility functions.
- Added option <u>analysis</u> functionality:
  - o added Analysis Menu and toolbar buttons on the Evaluation Page
  - implemented three <u>analysis</u> methods: Plus-minus-1 analysis, Selective explanation and Compare options

- Improved option data entry: right-click menus are now available also on the <u>Options</u> and <u>Evaluation</u> Pages
- Added Shrink/Expand commands to alter the display of attribute trees on the Model Page

### 6.2.2 Changed program features

- Added Undo/Redo selection to Settings/Advanced
- Added file name on report headings

#### 6.2.3 Changed documentation

- Updated English help
- Updated DEXi Web Page
- New URL of the DEXi Web page: <a href="http://kt.ijs.si/MarkoBohanec/dexi.html">http://kt.ijs.si/MarkoBohanec/dexi.html</a>

#### 6.2.4 Bug fixes

- Function Editor: The right-click menu now correctly enters function values
- Corrected calculation of weights of underspecified utility functions

#### 6.3 Version 3.01

## 6.3.1 New program features

- Slightly changed File Menu: added "Import..." and "Export..." submenus
- Added "File/Export.../Export tree..." menu item, for exporting trees of attributes, using two data formats:
  - Tab-delimited: textual format with columns containing attribute names, scales and descriptions
  - GML (<u>Portable Graph File Format</u>): for creating tree graphs by programs such as <u>yEd Graph Editor</u>

#### 6.3.2 Bug fixes

- Generation of decision rules of incompletely specified utility functions, correctly interpreting the setting "entered rules only"
- Treatment of linked attributes in "Plus-minus-1 Analysis"

#### 6.4 Version 3.02

#### 6.4.1 New program features

- Added Model Description functionality:
  - o Added "File/Model Description..." File Menu item
  - o Added "Model description" report item
- Added functionality to search attribute names, descriptions, and scales, for text strings:
  - o Added Edit Menu items "Edit/Find..." and "Edit/Find next"
- Added a drag-and-drop operation to join two father/son attributes into a single attribute (provided they have compatible scales)
- Improved information displayed in status bars

#### 6.4.2 Bug fixes

- Activation of "Export function"
- Proper counting of attributes of different types in status messages

#### 6.5 Version 3.03

#### 6.5.1 New program features

- Improved handling and display of <u>utility functions</u>:
  - o Added ability to describe individual functions (Model Page: Description)
  - Extended display of function characteristics: added distributions of class values (Model Page, Function Editor and Function summary report)
  - Added value rounding control for functions defined by weights (<u>Weight Editor</u>: Rounding)
  - Added menu item "File/Import.../Import function..." for importing utility function from tab-delimited files
  - Added copying and pasting of utility functions (<u>Function Editor</u>: Copy and Paste buttons)
- Reports:
  - Added new report type: "Function summary"
  - Added ability to save <u>reports</u> on tab-delimited files (as additional means of exporting data)
- Search functionality extended to the Evaluation Page:
  - Added menu items "Edit/Find..." and "Edit/Find next"

#### 6.5.2 Bug fixes

- Report preview does not require an installed printer any more
- Model Page: Timely refreshing of Tree View
- Proper positioning of windows on systems with multiple monitors

#### 6.6 Version 3.04

#### 6.6.1 New program features

- Reports:
  - Added html reports
  - Html report browsing using an internal or external (default system) browser
- Function Editor:
  - Adding the display of attribute information
  - Issuing a warning when entering inconsistent values and turning off "Use scale orders"

## 6.6.2 Bug fixes

- Linking of attributes:
  - Detecting unstable cases with two aggregate attributes having the same name
  - Avoiding an infinite loop by disallowing links to ancestor attributes
- Model editing:
  - DeleteFunctionValue bug (resulted in 'List out of bounds' error after deleting a scale value)
  - Redesign of utility function modification methods for a better control over the values of non-entered function values (thanks to Gabriele Fortino for pointing out this problem)
- Reports: Proper selection of the chart element

#### 6.7 Version 4.00

#### 6.7.1 Technical issues

- Port from Delphi 5 to Delphi 2007, which was finally possible thanks to:
- Port from TeeChart Pro V4 to TeeChart 2012.

• Consequently, a considerable reconstruction of charting and reporting modules.

### 6.7.2 New program features

- Reports:
  - Added to Function Summary Report: ability to display function status
  - Added Settings/Advanced: "Report: Show function status"
- Function Editor:
  - Added highlighting (by underlining) of inconsistent table entries
  - o Popup menu: Added item "Mark inconsistent"

#### 6.8 Version 4.01

#### 6.8.1 Technical issues

- Reconstruction of internal library for manipulating DEX models
- Improved handling of .dax files
- Added model versioning
- · Added saving weights to .dxi files

#### 6.8.2 New program features

- <u>Function Editor</u>: Added 3D function chart
- Controlling Window/Font size: suitable for presentations and users with bad eyesight
- Resizing table columns with double mouse clicks on Options and Evaluation tabs, and in <u>Function Editor</u>

#### 6.8.3 Bug fixes

- User interface issues with utility functions having one argument
- · Improved testing of conditions for attribute linking
- Initial zoom of report previews
- Fixed error when moving attributes up and down on the Model tab after manipulating subtrees of attributes
- Allowing deletion of scales only through the Edit menu, thus preventing unwanted deletions through changing the Scale combo-box

### 6.9 Version 5.00

#### 6.9.1 Licensing

Granting a "freeware" license for all types of applications, including commercial

#### 6.9.2 Technical issues

- Port from Delphi 2007 to Delphi RAD XE7
- Port from Steema TeeChart 2012 to Steema TeeChart 2015

## 6.9.3 New program features

- Edit Menu: Added Reverse Scale command
- Settings/Advanced: Added Disable model editing option
- Extended utility function status report

## 6.9.4 Bug fixes

- Properly re-evaluating the model before reporting
- Saving the setting Evaluation/Number of columns

#### 6.10 Version 5.01

## **6.10.1 Bug fixes**

- · Charts Page:
  - o 3D Decision Rules Chart: Positioning of axis titles and labels
  - Radar Charts: Correctly closing series circles
  - Fixed display of 4-chart panel
- Model Page: Reverse scale: Now works for scales with undefined utility functions
- Options Page: Fixed displaying option names
- Evaluation Page: Correctly reconstructing original option values after "±1 Analysis"

#### 6.11 Version 5.02

## 6.11.1 New program features

• File Menu: Added File/Save as.../JavaScript to a new .js DEXi File format

## 6.12 Version 5.03

#### 6.12.1 Technical issues

• Generation of complex rules: speedup using dynamic programming

#### 6.12.2 New program features

• Scale Editor: Added value intervals setting

## **6.12.3 Bug fixes**

- Computation of <u>normalized weights</u>
- Report: Chart font size
- Charts: Labeling of multiple options
- Undo: Fixed treatment of Unicode characters
- Text fixes

## 6.13 Version 5.04

### 6.13.1 New program features

- Function Editor: Added rule inconsistency indication message
- Report Preview: Mouse handling

#### 6.14 Version 5.05

#### 6.14.1 Technical issues

- Providing an MSI installer
- Providing a portable (.zip) installation file

## 6.14.2 New program features

• Evaluation Page: added Option generator

## **6.14.3** Bug fixes

• Model Page: Prevented cutting model root

# **INDEX**

| Α                                        | Charts Page, 44 classification, 5 | versions, 7, 63                   |
|------------------------------------------|-----------------------------------|-----------------------------------|
| aggregate attribute, 13                  | combinations, 16, 19              | E                                 |
| aggregation, 13, 15                      | combinatorial explosion, 19       |                                   |
| alternative. See option                  | Compare options, 43, 55           | Edit Menu, 26                     |
| analysis                                 | complex decision problem,         | editor                            |
| Car Evaluation Model, 54                 | 10                                | Function, 31                      |
| compare options, 43, 55                  | complex rule, 16                  | Scale, 30                         |
| of options, 21, 42                       | consistency, 34, 36               | Weight, 34                        |
| option generator, 42                     | current weights, 35               | elementary rule, 16               |
| Plus-minus-1, 42, 54                     | ourront weighte, 35               | entered rules ratio, 34           |
| selective explanation, 42,               | D                                 | entered value, 32, 34             |
| 55                                       | D                                 | evaluation                        |
| what-if, 40                              | data file                         | Car Evaluation Model, 53          |
| Analysis Menu, 42                        | function, 25                      | of options, 20                    |
| applications, 6                          | option, 24                        | results                           |
| attribute, 13                            | Decision Analysis, 10             | final, 20                         |
| aggregate, 13                            | decision analysts, 11             | intermediate, 14, 20, 54          |
| basic, 13                                | decision model, 12                | overall, 20, 54                   |
| description, 13, 51                      | qualitative, 12                   | Evaluation Page, 40               |
| •                                        | quantitative, 13                  | examples                          |
| edit, 27                                 | decision problem, 10              | Car Evaluation Model, 50          |
| importance, 17                           | complex, 10                       | experts, 11                       |
| linked, 14, 48                           | identification, 11                | export                            |
| name, 13                                 |                                   | function, 24                      |
| root, 13                                 | owners, 11                        | options, 24                       |
| scale, 14, 51                            | decision process, 10              |                                   |
| status, 29                               | participants, 11                  | F                                 |
| tree, 13                                 | steps, 11                         | •                                 |
| types, 50                                | decision rule, 16                 | file format                       |
| weights, 52                              | inconsistency, 36                 | comma-separated, 25               |
| _                                        | interval, 16                      | CSV, 25                           |
| В                                        | decision rules, 32                | dax, 23                           |
| har abort 44 56                          | decision support, 10              | dxi, 23                           |
| bar chart, 44, 56<br>basic attribute, 13 | decision-making, 10               | js, 23                            |
| Dasic attribute, 13                      | decomposition, 13                 | tab-delimited, 25, 46             |
| •                                        | decreasing scale, 15              | xml, 23                           |
| С                                        | defined value, 20                 | File Menu, 23                     |
| Car Evaluation Model, 50                 | dependency, 13                    | function, 15                      |
| analyses, 54                             | determined (measure), 34          | Car Evaluation Model, 51          |
| charts, 56                               | DEX, 6, 7                         | combinations, 16, 19              |
| evaluation, 53                           | DEXi, 5                           | complex rule, 16, 52              |
| functions, 51                            | applications, 6                   | consistency, 34, 36               |
| options, 53                              | development, 7                    | data file, 25                     |
| scales, 51                               | document, 22                      | decision rule, 16                 |
|                                          | documentation, 58                 | complex, 16                       |
| tree of attributes, 50                   | download, 5                       | elementary, 16                    |
| cell, 32                                 | file, 23                          | definition measure, 34            |
| edit, 32                                 | functionality, 5                  | delete, 29                        |
| value, 32, 40, 41                        | history, 7                        | determination, 34                 |
| chart, 44                                | license, 5                        | edit, 27, 31                      |
| 3D, 38                                   | model, 22                         | editing, 37                       |
| bar, 44, 56                              | create, 24                        | elementary rule, 16, 52           |
| Car Evaluation Model, 56                 | edit, 27                          | entered rules ratio, 34           |
| function, 38                             | open, 24                          | export, 24                        |
| radar, 44, 57                            | save, 24                          | if-then rule, 16                  |
| scatter, 44, 56                          | name origin, 7                    |                                   |
| type, 44                                 | publications, 58                  | import, 24                        |
| Chart Menu, 44                           | user interface, 22                | inconsistency, 34, 36 mapping, 15 |

| monotonicity, 36 rounding, 35 size, 19, 37 status, 34, 48 table, 16, 32 cells, 32 undefined, 34 use scale orders, 36 use weights, 37 value, 32 weights, 17 Function Chart, 38 Function Editor, 31 pop-up menu, 33 status bar, 34 toolbar, 30, 33              | multi-criteria, 12 outputs, 14 model editing, 27 disable, 49 Model Page, 27 Model Window, 27 monotonicity, 36 multi-attribute model, 5, 12 multi-critera model, 12  N non-entered value, 32 handling, 35 normalization, 18, 35 normalized weights, 18                              | qualitative decision model, 12 quantitative decision model, 13  R  radar chart, 44, 57 redo, 28, 33, 40, 41, 48 Report, 45 elements, 46 html, 46, 47 preview, 46 required weights, 35 root attribute, 13                                                                                        |
|----------------------------------------------------------------------------------------------------|----------------------------------------------------------------------------------------------------|----------------------------------------------------------------------------------------------------|
| G                                                                                                    | 0                                                                                                    | rounding, 35                                                                                                    |
| H Help Menu, 26 hierarchy, 14 hyperplane, 17, 37   if-then rule, 16 import function, 24 import options, 24 inconsistency, 34, 36 inconsistent value, 32, 34, 36 increasing scale, 15 Internal browser, 47 interval, 16, 30                                    | option, 20 analysis, 21, 42 Car Evaluation Model, 53 data file, 24 description, 20, 40, 53 edit, 39 evaluation, 20, 41, 53 evaluation results, 20 value, 40, 41 Option generator, 42 options compare, 43, 55 export, 24 import, 24 Options Page, 39 ordered scale, 15              | scale, 14 Car Evaluation Model, 51 class 'bad', 15 'good', 15 decreasing, 15 delete, 29 edit, 27, 30 increasing, 15 order, 36 ordered, 15 ordering, 15 reverse, 29 size, 15 value, 15 Scale Editor, 30                                                                                          |
| L license, 5 linked attribute, 14, 48 local weights, 18  M Main Toolbar, 23 menu Analysis, 42 Chart, 44 Edit, 26 File, 23 Help, 26 pop-up Charts Page, 44 Function Editor, 33 Window, 26 model decision, 12 description, 24 inputs, 14 multi-attribute, 5, 12 | page Attributes, 44 Charts, 44 Evaluation, 40 Model, 27 Options, 39, 44 Settings Advanced, 48 Import/Export, 48 Report, 47 participants decision analysts, 11 experts, 11 in decision process, 11 stakeholders, 11 users, 11 Plus-minus-1 analysis, 42, 54 Preview, 46 toolbar, 46 | scatter chart, 44, 56 Selective explanation, 42, 55 set of values, 21 Settings, 47 Advanced, 48 Import/Export, 48 Report, 47 sorting, 5 stakeholders, 11 strategy scale orders, 36 weights, 37  T tab Attributes, 44 Charts, 44 Evaluation, 40 Model, 27 Options, 39, 44 table size, 37 toolbar |

| Evaluation Page, 41                                                                                                    | undo, 28, 33, 40, 41, 48                                                                                         | W                                                                                                    |
|----------------------------------------------------------------------------------------------------|----------------------------------------------------------------------------------------------------|----------------------------------------------------------------------------------------------------|
| Function Editor, 33 Main, 23 Model Page, 27 Options Page, 39 Preview, 46 Scale Editor, 30                                          | unordered scale, 15 use scale orders, 36 use weights, 37 users, 11 utility function. See function                | Weight Editor, 34 weights, 17, 37 approximation, 17 current, 35 edit, 34 global, 18                       |
| tree aggregation, 13 decomposition, 13 dependency, 13 of attributes, 13 Car Evaluation Model, 50 edit, 27 restructure, 19 root, 13 | value defined, 20 entered, 32, 34 function, 32 inconsistent, 32, 34, 36 interval, 16, 30 non-entered, 32, 34, 35 | hyperplane, 17 local, 18 normalization, 17, 18, 35 normalized, 18 required, 35 types, 18 window Model, 27 |
| Tree View, 29                                                                                                    | set, 21<br>undefined, 20                                                                                         | Window Menu, 26                                                                                           |
| U                                                                                                    |                                                                                                    | X                                                                                                    |
| undefined value, 20                                                                                                    |                                                                                                    | XML, 23                                                                                                   |